Technischer Bericht zu

# **Modellierung des Gebäudes D11 der Technischen Hochschule Mittelhessen**

Computergrafik-Praktikum SS 2011 bei Prof. Christidis Technische Hochschule Mittelhessen

Gießen, den 15.03.2011

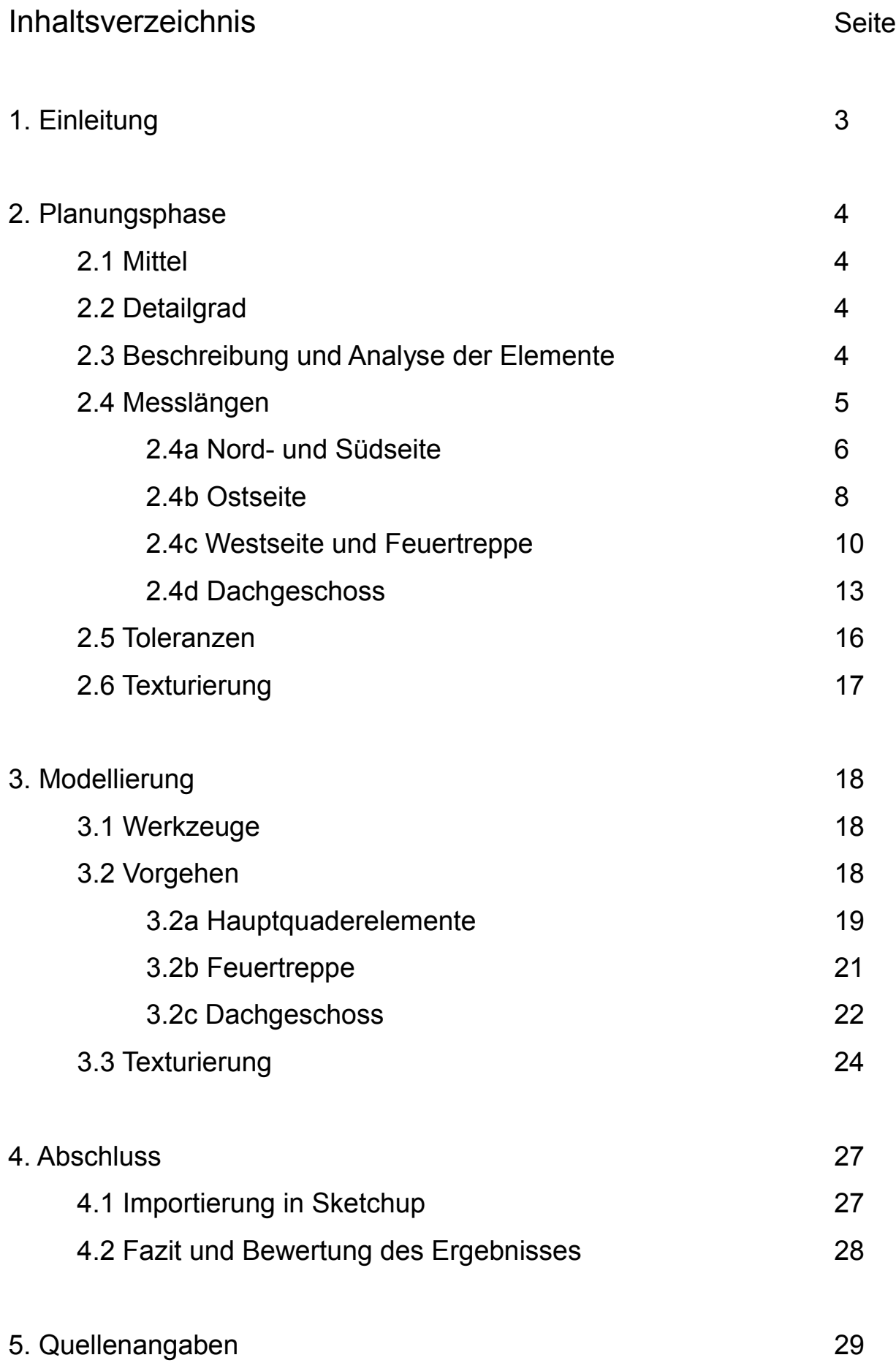

2

# 1. Einleitung

In diesem Bericht soll die Modellierung eines Gebäudes der Technischen Hochschule Mittelhessen mit Hilfe der 3D-Modellierungprogramme Blender und Google Sketchup beschrieben werden. Bei dem Objekt handelt es sich um das Gebäude D11 (ehemals R) des Fachbereichs KMUB, welches sich in der Ringallee in Gießen befindet.

Für die Entwicklung des Modells werden zunächst die technischen Voraussetzungen, die Gewinnung der Messlängen und die entscheidenden Gebäudeelemente erläutert. Anschließend wird der Modellierungsvorgang mit Hilfe der genommenen Messwerte bis hin zur Texturierung des Gebäudes in Blender beschrieben. Da die Zielplattform für das Modell ein Sketchup-Projekt ist, wird auch die Umwandlung eines Blender-Projekts in ein Sketchup-Modell diskutiert. Angestrebt wird ein Modell in der Level-of-Detail-Stufe drei. Im Fazit soll das Ergebnis schließlich technisch und designtechnisch bewertet werden, um Rückschlüsse auf das verwendete Vorgehen der Umsetzung zuzulassen.

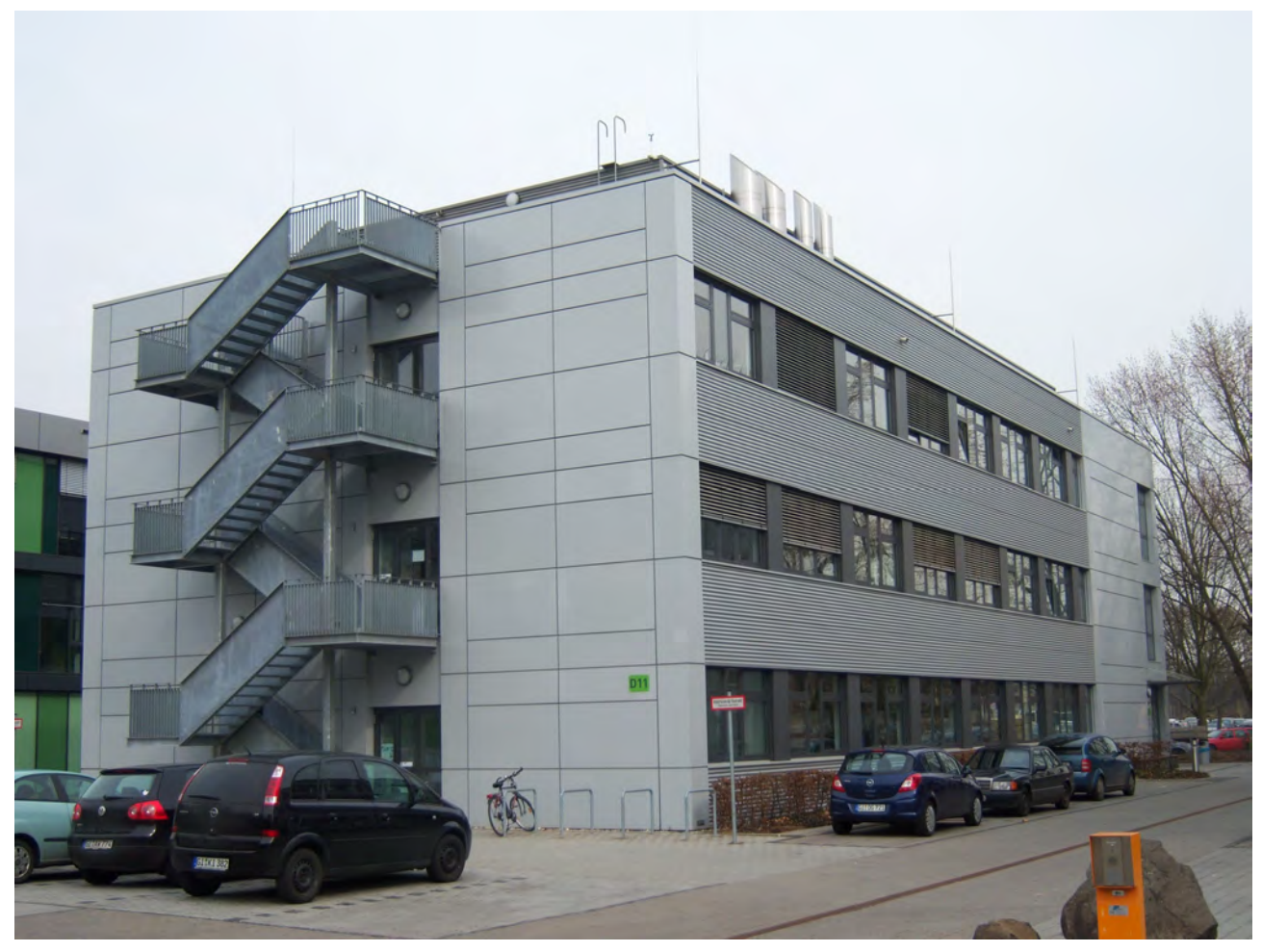

*Abb. 1: Das Gebäude D11*

## 2. Planungsphase

#### 2.1 Mittel

Um ein möglichst detailgetreues Modell des Gebäudes zu erstellen, sind eine Reihe von Daten und Quellmaterial, vor allem natürlich die Messwerte, erforderlich. Zunächst sind die Messlängen aller Gebäudeseiten, die Winkel, die Details des Gebäudes sowie Fotografien der Außenseite von Bedeutung, aus denen sich weitere Maße herleiten lassen. Die Messlängen wurden hierfür einerseits von Hand gemessen, andererseits mit Daten aus dem Hessenviewer abgeglichen. Hessenviewer ist ein frei verfügbares Geoinformationssystem ähnlich Google Earth, das über einen Webbrowser den Zugriff auf verschiedene Kartografie-Quellen ermöglicht und unter anderem einen Grundriss und eine Luftaufnahme des Zielobjektes bietet, die beide für die Vermessung und Modellierung innerhalb dieses Projekts verwendet werden.

#### 2.2 Detailgrad des Modells

Im Modell wird eine Level-of-Detail-Stufe von drei angestrebt. Dies bedeutet, dass ein architektonisch-detailgetreues Modell des Gebäudes mit passenden Außentexturen erschaffen werden soll. Die Innenräume werden hierbei nicht modelliert. Bei Oberflächen, die am Realobjekt durchsichtig sind, wird stattdessen eine passende undurchsichtige Textur verwendet. Einige Details des Gebäudes werden hierbei weggelassen, wenn sie keine ausreichende Bedeutung für den Wiedererkennungswert des Gebäudes haben.

#### 2.3 Beschreibung und Analyse der Elemente

Das Gebäude D11 ist im Grunde quaderförmig, wie im Grundrissplan aus dem Hessenviewer (siehe Abb. 12) und aus einer Fotografie des Gebäudes (siehe Abb. 1) ersichtlich wird. Dieser "Hauptquader" umfasst die ersten 3 Geschosse des Gebäudes und wird durch einige Fensterfronten, Eingangstüren und Lichtquellen auf allen Gebäudeseiten modifiziert. Die Eingänge des Gebäudes befinden sich auf der Süd- und Westseite. Über dem Haupteingang auf der Südseite des Gebäudes ist ein Überhang angebracht und die Westseite des Gebäudes wird von einer Feuertreppe bedeckt, die vom Erdboden bis auf das Dachgeschoss führt.

Das Dachgeschoss bildet eine weitere Struktur, in der ein kleinerer Quader mittig auf dem "Hauptquader" des Gebäudes angebracht ist oder aus ihm "herauswächst", wie auf

Fotografien und dem Hessenviewer-Plan erkennbar ist. Um den dominierenden "Dachquader" herum sind einige Blitzableiter, Leitern und scheinbar ein Ventilationssystem auf dem Dachgeschoss verteilt und das gesamte Geschoss wird durch eine Brüstung, die in die Außenfacade des Gebäudes übergeht, umringt.

Für das Zielmodell des Objektes werden einige Elemente des Gebäudes vernachlässigt oder vereinfacht dargestellt (siehe auch Kap **2.2**). Dies betrifft vor allem die Feuertreppe, deren Strukturen auf den Seiten und der Unterseite zu Flächen bzw. Quadern vereinfacht werden und deren Gitterstruktur durch eine Textur auf fast allen Oberflächen der Treppe dargestellt werden soll. Zwei Metalltüren auf dem unteren und oberen Ende der Feuertreppe werden nicht modelliert. Einige Regenableitungsröhren, die verteilt auf den Gebäudeseiten herausragen, werden ebenfalls weggelassen. Die Abstände und Vertiefungen der Fensterfronten auf den Gebäudeseiten werden modelliert, die Fensterrahmen vereinfacht dargestellt. Metallstreben, die den Überhang über dem Haupteingang stabilisieren, werden weggelassen und der Überhang selbst wird durch einen vereinfachten Quader mit den entsprechenden Maßen dargestellt werden. Auf dem Hessenviewer-Plan des Gebäudes sind zwei Flächen auf Ost- und Westseite erkennbar, die zwei ebene Bodentüren darstellen. Diese werden wie ein offensichtlich vorhandenes Kellergeschoss nicht modelliert.

Mehrere Elemente auf dem Dachgeschoss werden nach Augenmaß eingeschätzt, da keine Informationen über Positionen und Messwerte vorhanden waren und ein Messen von Hand dort nicht möglich war. Das Ventilationssystem wird zu einem Quader vereinfacht.

Alle Oberflächen sollen nach dem Modellierungsvorgang mit Texturen mittleren Detailgrads belegt werden. Oberflächen, deren Textur nicht detailliert begutachtet werden konnte, werden nach Perspektive und Möglichkeit eingeschätzt und im Modell eingefärbt oder einfach texturiert.

#### 2.4 Messlängen

Für die ausführliche Bemessung des Objektes stehen zwei Mittel zur Verfügung. Zum einen ist dies das manuelle Ausmessen per Hand, zum anderen die browserbasierte Hessenviewer-Software. Von Hand konnten alle Elemente des Gebäudes, die sich auf Bodenhöhe befinden, ausgemessen werden. Die Bauelemente des Gebäudes, vor allem aber die Struktur der Außenfassade, wiederholen sich auf verschiedenen Höhen und lassen so den Schluss auf weitere Maße zu. So kann in Grenzen auch die Höhe des

Gebäudes ermittelt werden. Bei Maßungen, die auf den Längen der Außenfassade basieren, sollten die Abstände der Platten untereinander von drei Zentimetern beachtet werden.

Das Dachgeschoss konnte nur begrenzt direkt bemaßt werden, sodass der Grundrissplan des Gebäudes aus dem Hessenviewer als Grundlage dafür genommen wurde. Dieser umfasst die Maße des "Dachquaders" und lässt Schlüsse auf die Abstände zwischen Dachquader und Brüstung zu. Praktisch alle weiteren Elemente des Dachgeschosses müssen nach Augenmaß auf Position und Ausmaße geschätzt werden. Hessenviewer dient auch zur Kontrolle der manuell ausgemessenen Werte, aber die manuellen Werte werden wegen der offensichtlich geringeren Abweichung bevorzugt (siehe Kap **2.5**).

#### 2.4a Nord- und Südseite

Die Nordseite des Gebäudes wird durch Fensterfronten dominiert, deren Aufbau sich periodisch wiederholen. Die Seite ist symmetrisch aufgebaut und auf den drei Stockwerken des "Hauptquaders" wiederholen sich alle Elemente dieser Seite. Die Fensterfronten sind in den "Hauptquader" eingelassen. Vertikal zwischen den Fensterfronten findet sich meistens durchgehend eine Lamellenstruktur.

Die Südseite ist fast parallel der Nordseite aufgebaut, unterscheidet sich jedoch in der rechten Seite der Südseite. Auf dieser Seite befindet sich der Haupteingang des Gebäudes mit Überhang und zwei parallel platzierten Fenstern darüber ohne Überhänge. Links des Haupteingangs ist eine Außenfassade-Fläche ohne Fensterfronten. Die vertikalen Außenfassade-Rillen (auf den Fotografien erkennbar) haben auf allen Gebäudeseiten die gleiche Höhe, und lassen den Schluss auf weitere Höhen zu. Die Fensterfronten auf Nord- und Südseiten sind exakt gleich aufgebaut. Eine Lampe befindet sich links des Haupteingangs und soll ebenfalls modelliert werden.

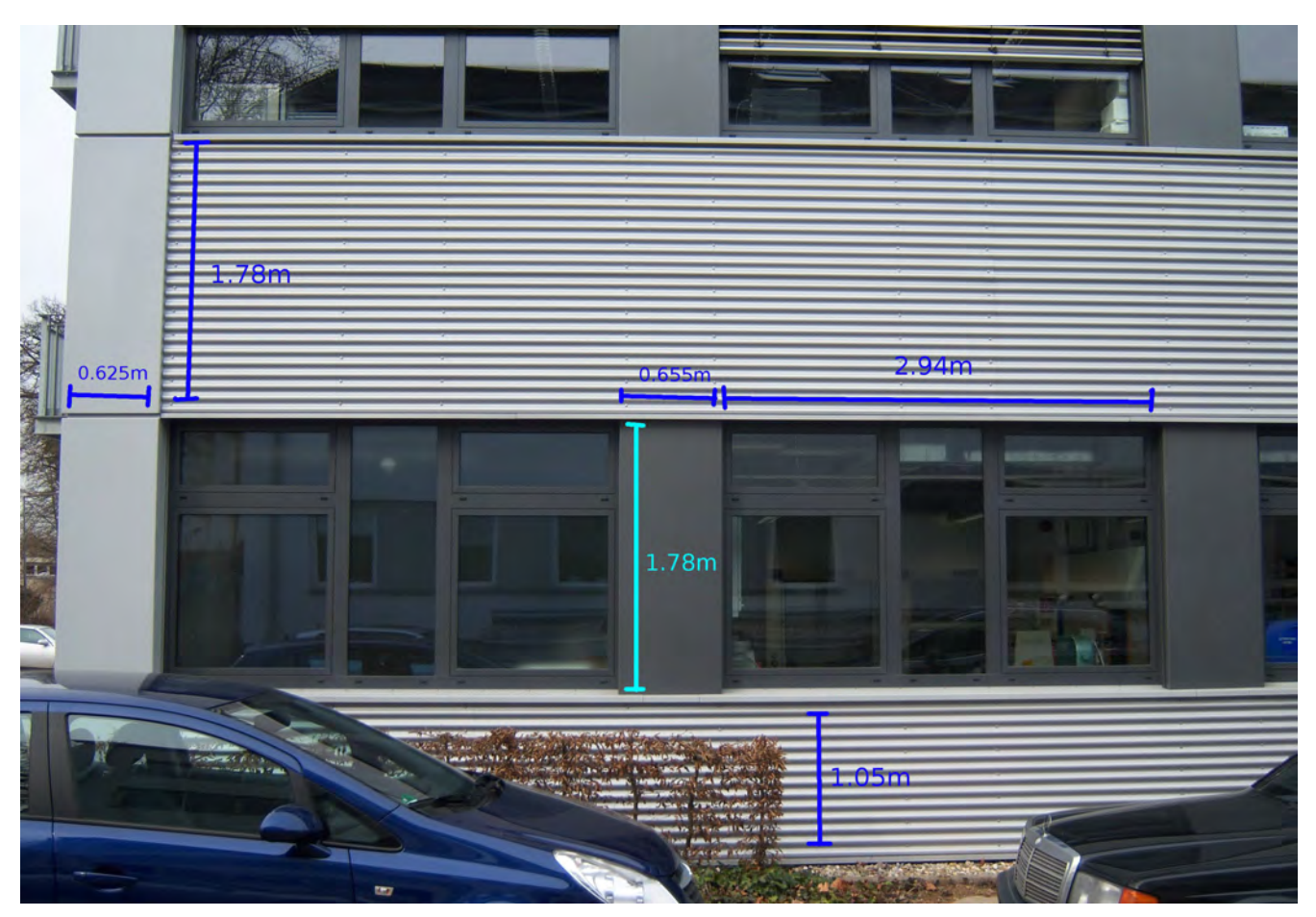

*Abb. 2: Südseite Links - Maße*

*Abb. 3: Südseite Rechts - Maße*

7

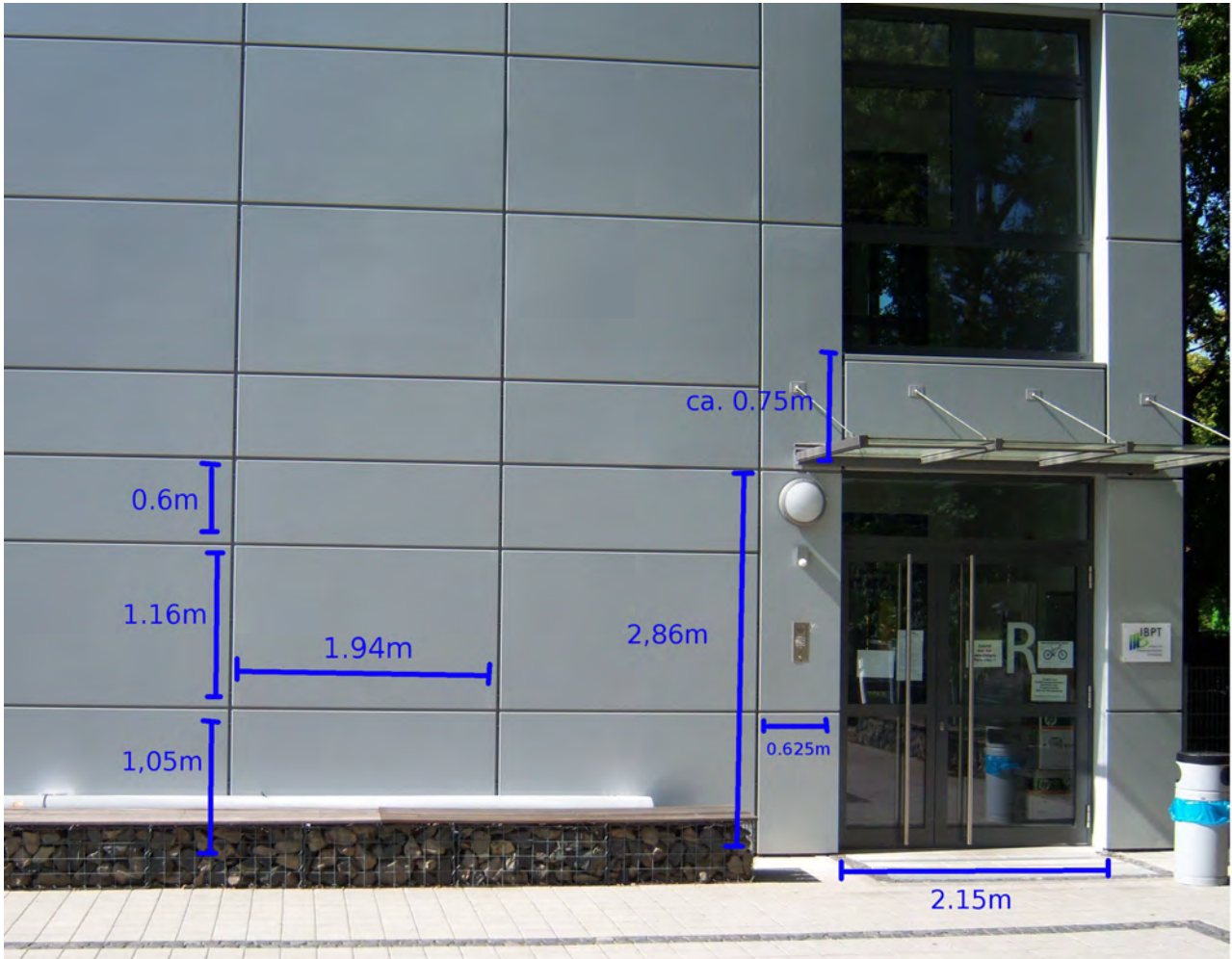

Weitere Maße: Überhang Südseite Haupteingang: 2,60 m \* 1,4 m \* 0,16 m Lampe: Durchmesser 0,36 m, Tiefe 0,1 m Kurze Fensterfont Südseite: 1,05 m \* 1,78 m Tiefe aller Fensterfronten und Türen: 0,24 m Tiefe von Außenwand bis zu den Trenner-Objekten zwischen den Fensterfronten: 0,09 m

Die Lampe links neben dem Haupteingang ist ca. 0,1 m entfernt vom Haupteingang und 0,1 m entfernt vom Überhang an der Wand befestigt.

## 2.4b Ostseite

Der Großteil der Ostseite wird von den grauen Platten der Außenfassade bedeckt. Die drei Fenster, die hier eingelassen sind, befinden sich nicht auf der gleichen Höhe wie der Haupteingang und die zwei Fenster darüber auf der Südseite sind gegenüber den parallel angelegten Nebeneingangstüren auf der Westseite nach oben verschoben.

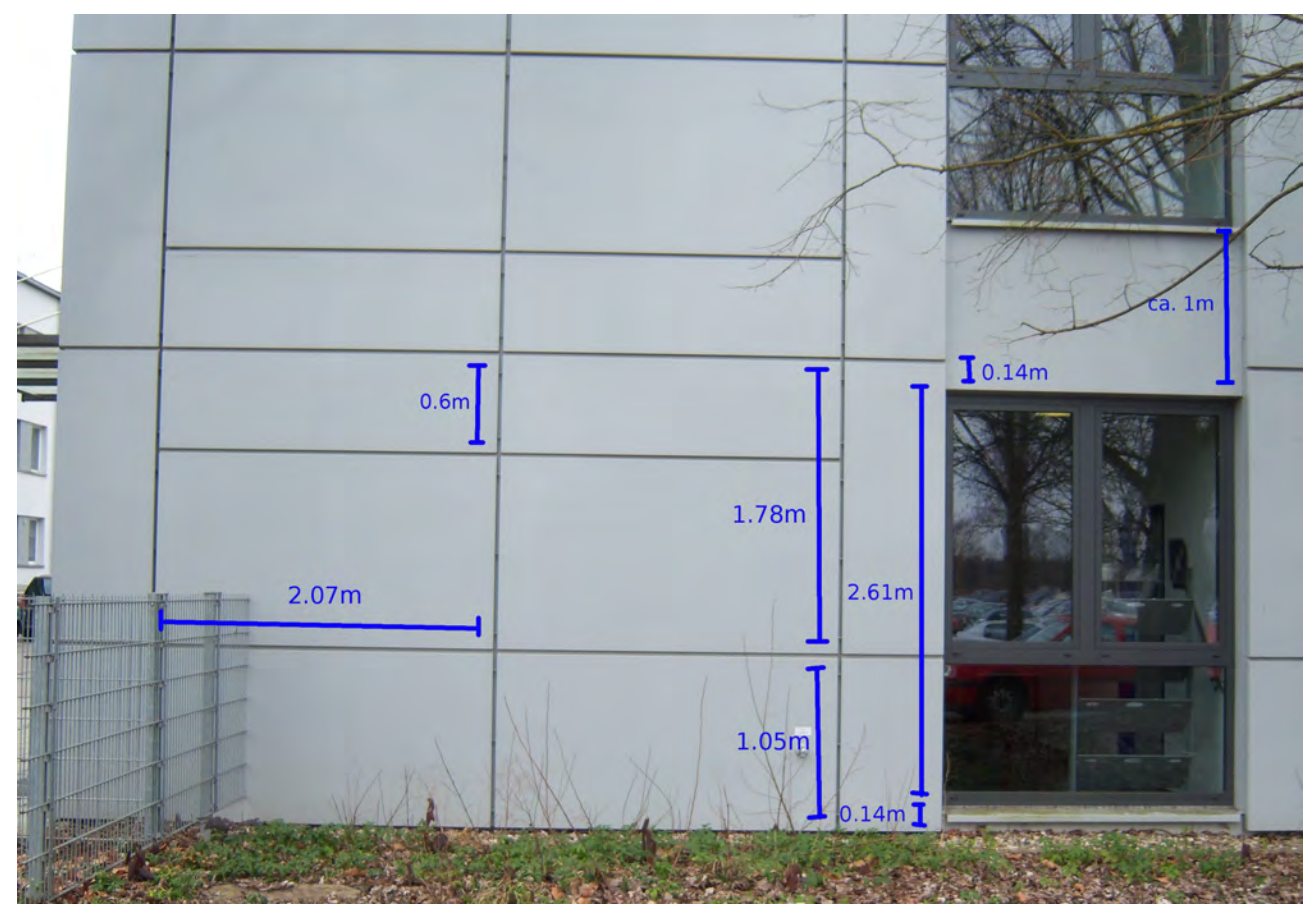

*Abb. 4: Ostseite Links - Maße*

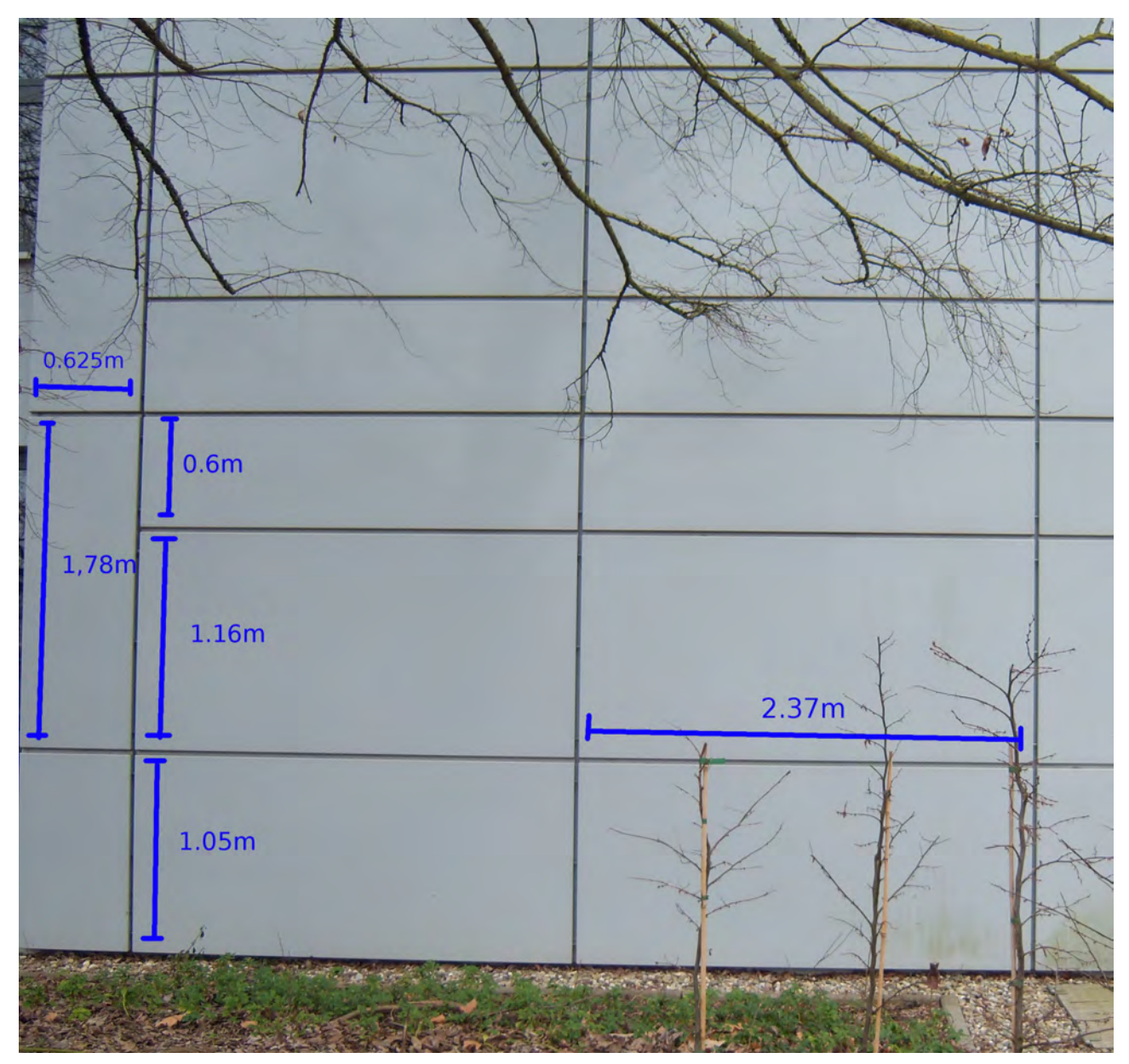

*Abb. 5: Ostseite Rechts - Maße*

## 2.4c Westseite und Feuertreppe

Die Westseite ist ähnlich der Ostseite aufgebaut, verfügt jedoch über eine Nebeneingangstür auf jedem Stockwerk, die auf eine Feuertreppe führen. Die Feuertreppe führt vom Boden bis auf das Dachgeschoss. Die Elemente der Feuertreppe wiederholen sich fast auf jedem Stockwerk, sodass von der ersten Aufstiegstreppe auf die anderen geschlossen werden kann. Die Maße der Treppen-Plattformen innerhalb eines Stockwerks sind auf beiden Seiten nicht gleich, aber wiederholen sich auf jedem Stockwerk. Über jeder Plattform befindet sich eine Lampe vom gleichen Typ wie auf der Südseite. Die Westseite eignet sich am besten zur Bemaßung der Höhe des Gebäudes und der Brüstung des Dachgeschosses, da der Übergang der Feuertreppe zum Dachgeschoss ersichtlich ist und so die Höhe der Brüstung eingeschätzt werden kann. Ebenfalls kann die ungefähre Höhe eines Gebäude-Stockwerks durch die Höhe der Feuertreppen-Stockwerke ermittelt werden.

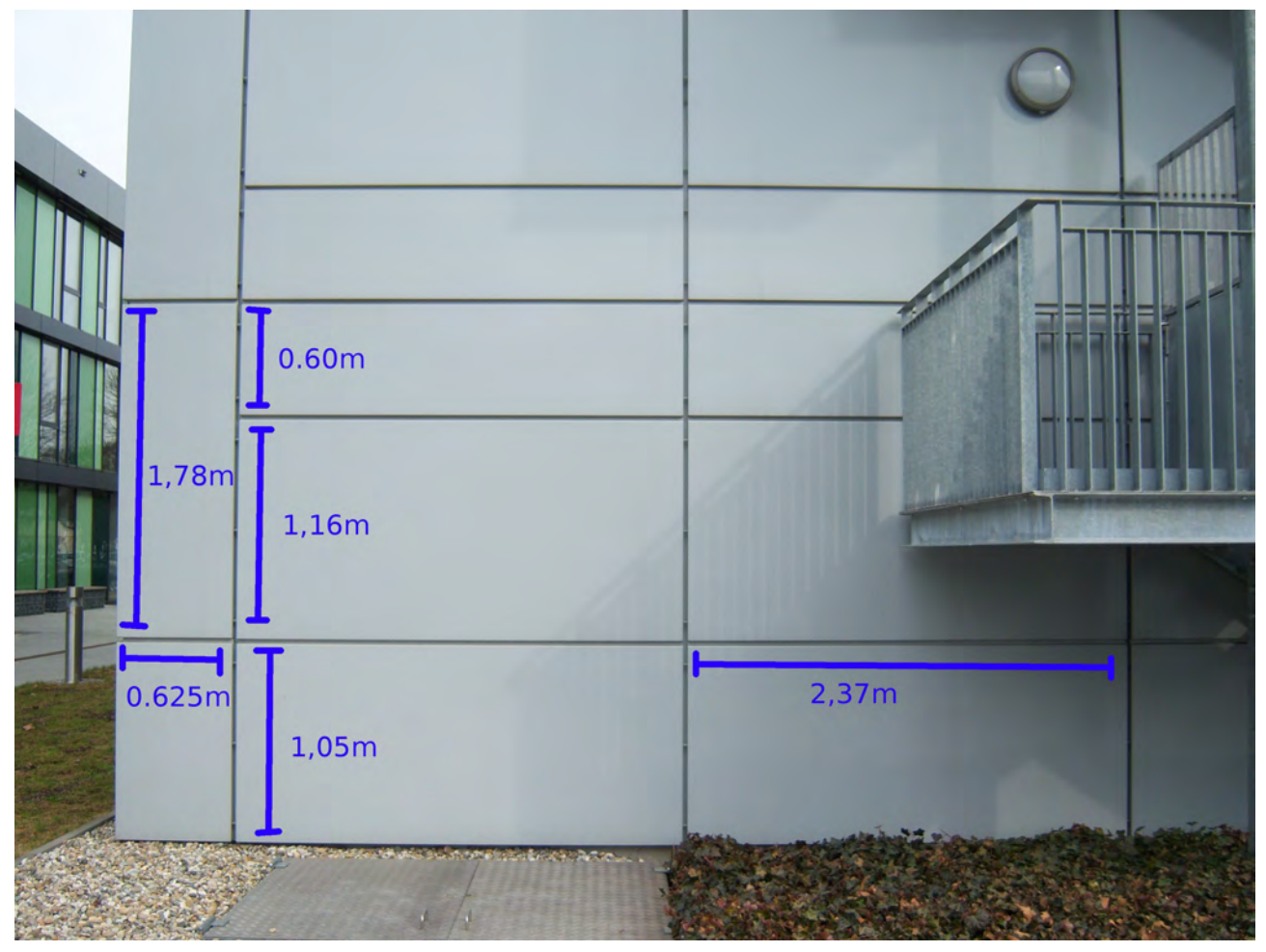

*Abb. 6: Westseite Links - Maße*

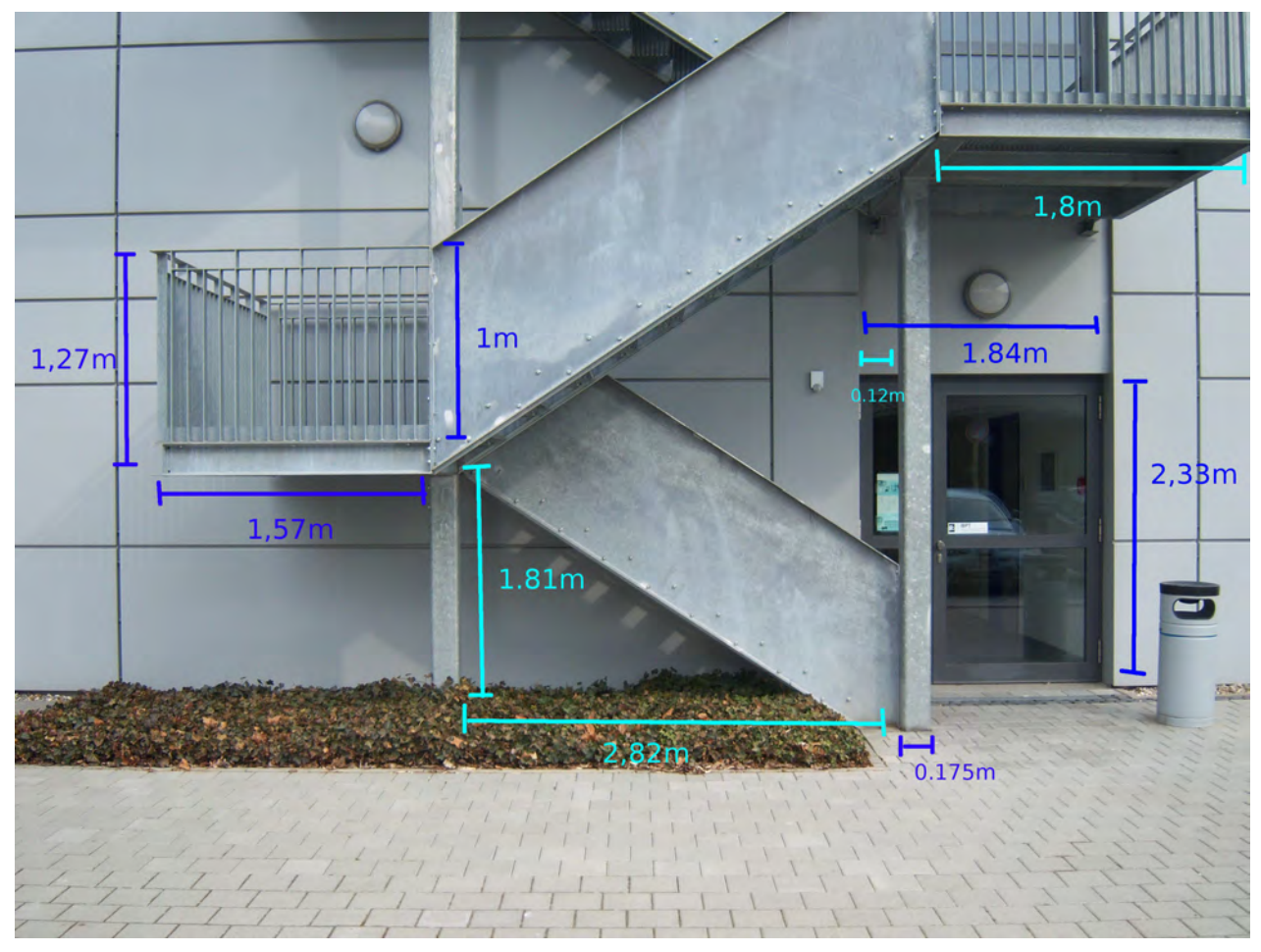

*Abb. 7: Westseite Mitte - Maße*

*Abb. 8: Westseite Rechts - Maße*

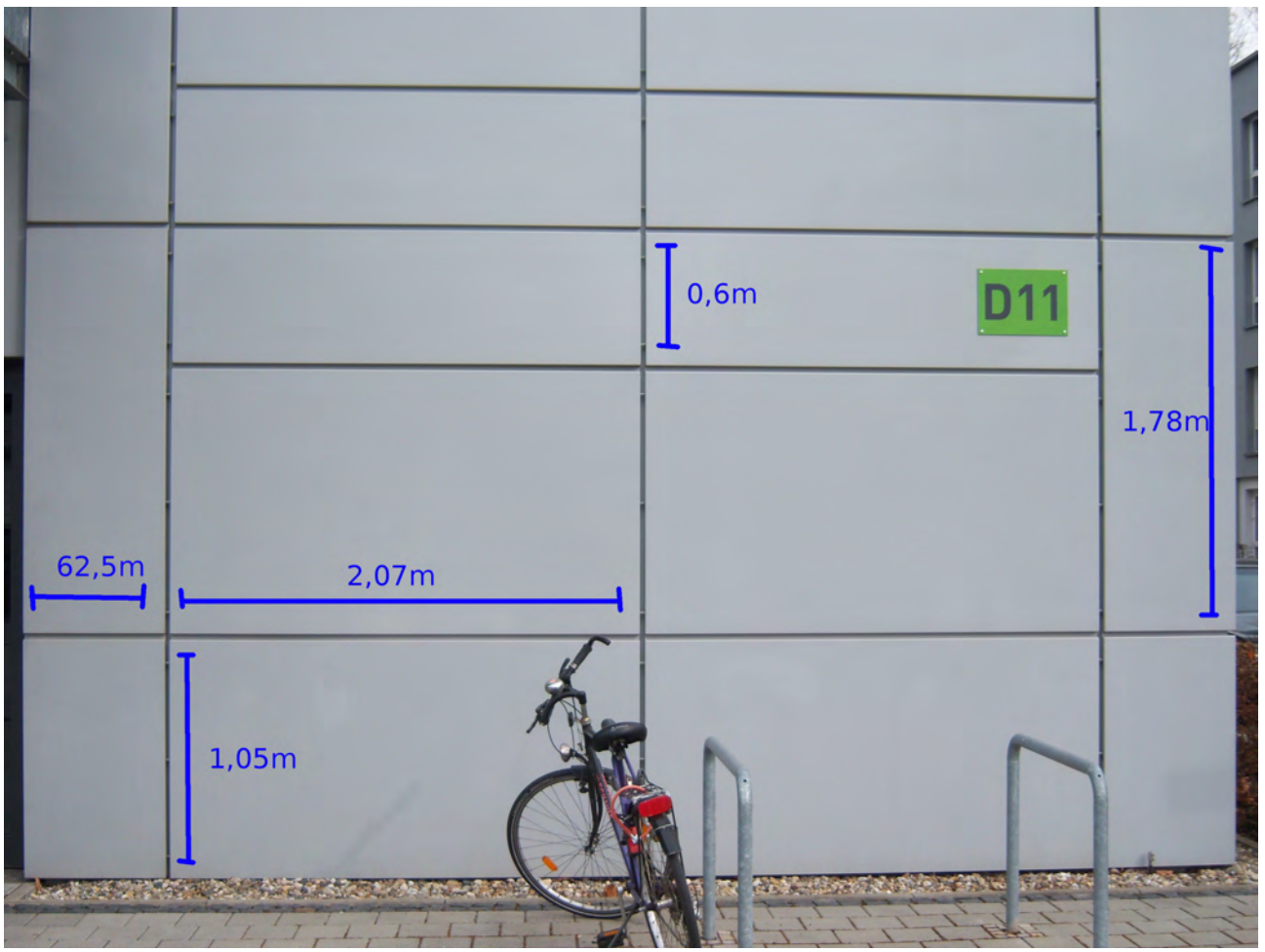

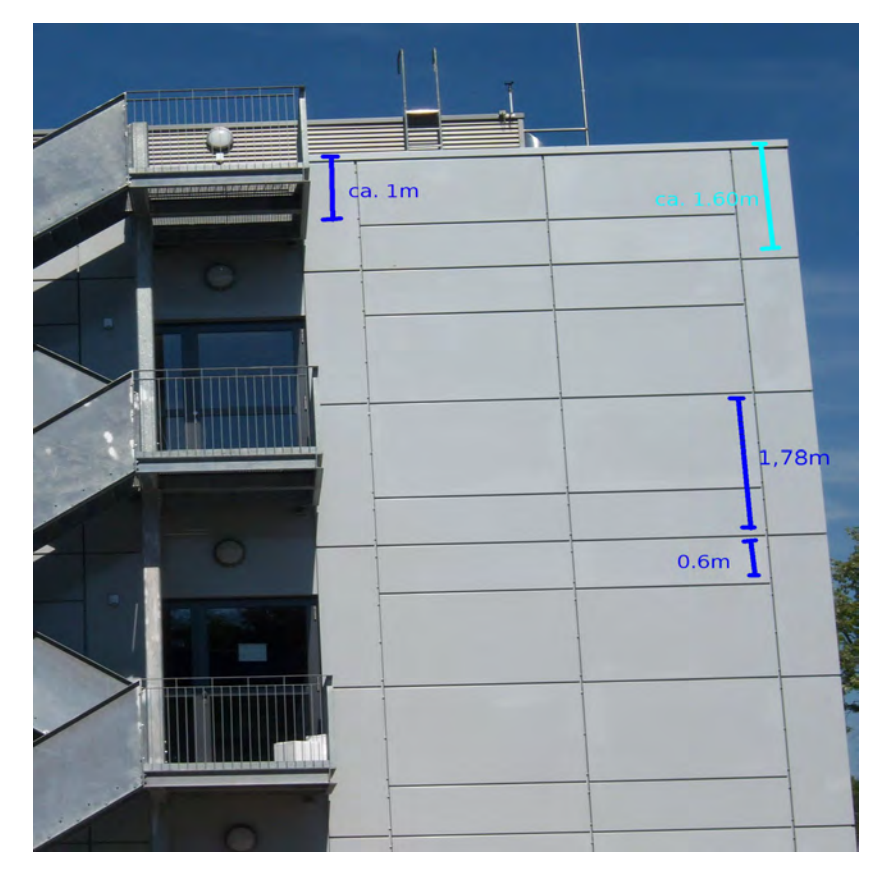

 *Abb. 9: Westseite Oben - Maße*

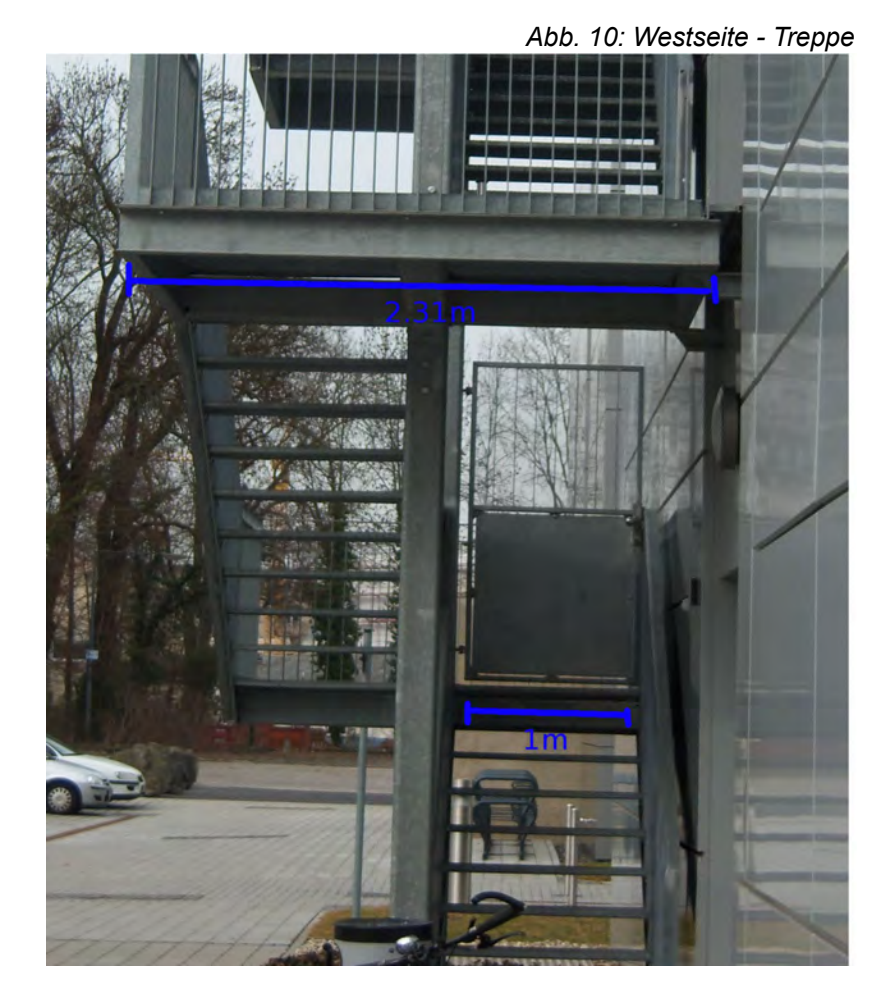

Weitere Maße: Geländer-Breite (auch der Dach-Brüstung): 0,075 m Höhe eines Stockwerks: 3,62 m Höhe des Gebäudes ohne Dachgeschoss: 10,73 m Maße der Lampen: Durchmesser 0,36 m, Tiefe 0,1 m

Die Positionen der Lampen an der Feuertreppe und den Nebeneingängen wiederholen sich fast auf jedem Stockwerk. Die drei Lampen über den Nebeneingängen sind exakt mittig auf der Fläche zwischen dem nächsten Stockwerk und den Nebeneingängen angebracht. Die drei Lampen über den linken Plattformen der Feuertreppe sind ca. 0,1 m links des Zentrums der Plattformen angebracht, mittig auf der Fläche der Außenfassade, also ca. 0,9 m über dem Geländer. Die oberste Lampe in dieser Reihe ist ca. 0,2 m niedriger als die anderen befestigt.

#### 2.4d Dachgeschoss

Das Dachgeschoss wird hauptsächlich durch den mittig positionierten "Dachquader" und eine Brüstung oben auf dem Gebäude gebildet. Die Seiten sind augenscheinlich parallel zu denen des restlichen Gebäudes. Es war nicht möglich, diese von Hand auszumessen. Der Hessenviewer-Plan (Abb. 12) des Gebäudes bietet hier die Eckpunkte des Dachquaders, die als Referenz benutzt werden, um die Länge und Breite ermitteln. Die Höhe des Quaders muss hierbei geschätzt werden, ebenso wie die Höhe der Brüstung, die den Quader umringt. Der Abstand zwischen dem Dachquader und der Brüstung auf allen Seiten wird aus Hessenviewer-Längen gewonnen. Weitere Elemente des Dachgeschosses wie Schornsteine, Blitzableiter, eine Leiter, ein Ventilationssystem und eine Lampe in der Nähe des Feuertreppenübergangs zum Dach, die auf Fotografien des Gebäudes erkennbar sind, werden nach Perspektive auf Größe und Position geschätzt.

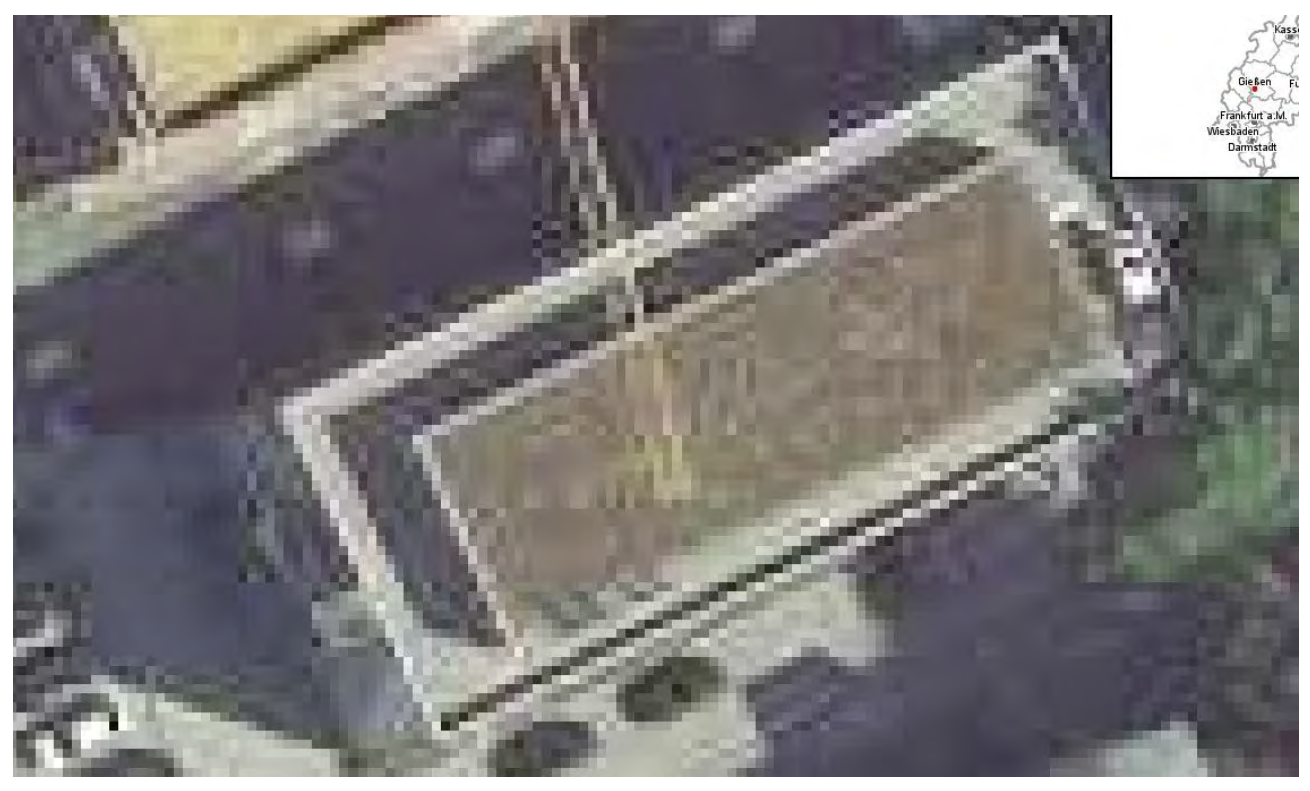

*Abb. 11: Hessenviewer-Luftbild des Gebäudes D11*

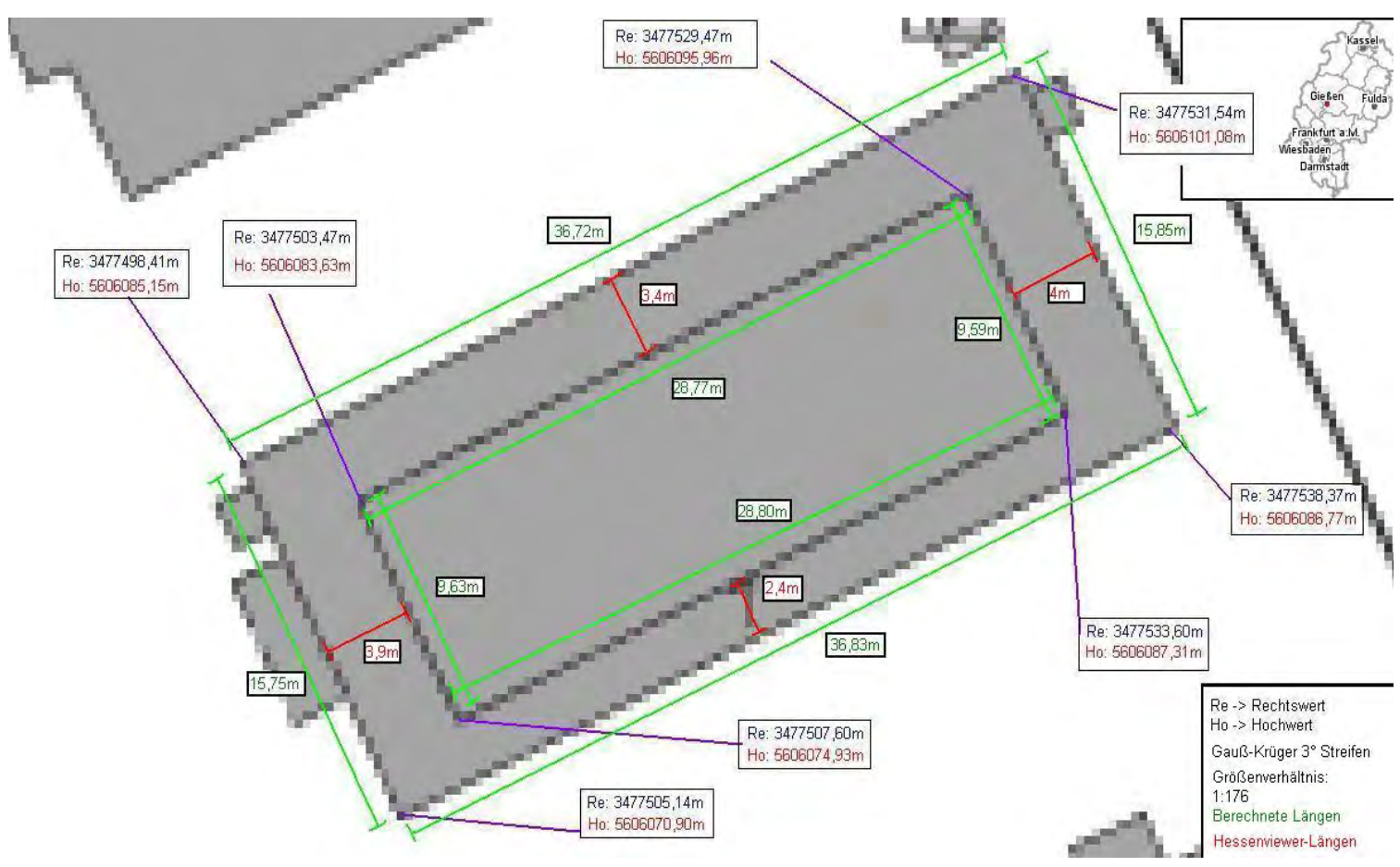

*Abb. 12: Hessenviewer-Grundriss mit Maßen*

Weitere Maße: Höhe des Dachquaders: 3 m Höhe der 6 großen Blitzableiter: 7,8 m Höhe der 2 kleinen Blitzableiter: 4,85 m Breite Schornsteine: Höhe 4,7 m, Durchmesser 0,72 m Schmale Schornsteine: Höhe 4,9 m, Durchmesser 0,45 m Leiter: Länge 3,5 m, Sprossenlänge 1 m Ventilationssystem: 2,6 m \* 1,4 m \* 1,2 m

Die Position des Ventilationssystems auf der Ostseite des Dachgeschosses kann nach der Position der Ostseitenfenster ermittelt und die Position der Schornsteine aus dem zweiten Trenner-Objekt der Fensterfront von links auf der Südseite des Gebäudes geschlossen werden (die Positionen untereinander werden nach Perspektive geschätzt). Die Leiter befindet sich rechts des Übergangs der Feuertreppe auf das Dach, die acht Blitzableiter sind systematisch und symmetrisch über das Dach verteilt und können so in etwa eingeschätzt werden.

So ergeben sich die geschätzten Positionen zu:

Ventilationssystem 0,35 m links der Fenster auf der Ostseite und 0,8 m von der Ostseitenwand entfernt, die beiden kleineren Blitzableiter 1,4 m seitlich vom Ventilationssystem und 1,1 m von der Ostseitenwand entfernt. Die großen Blitzableiter sind 0,6 m vom Dachquader entfernt und sind jeweils mittig und an die Enden der nördlichen und südlichen Dachquader gesetzt.

Die großen Schornsteine werden mit 1,4 m Abstand zur Südseitenwand mittig hinter das 2. Trennobjekt der Fensterfront gesetzt. Die großen Schornsteine haben einen Abstand von 0,6 m zueinander und 1 m seitlichen Abstand zu den dünneren Schornsteinen. Die dünneren Schornsteine haben einen Abstand untereinander von 0,7 m. Die Lampe am Dachquader wird 0,1 m unterhalb des oberen Dachs mittig in den Raum des Übergangs von der Treppe zum Dachgeschoss eingefügt. Die Leiter wird schließlich 0,3 m vom Boden des Dachgeschosses und 1,25 m vom Übergang seitlich entfernt an den Dachquader gehängt.

#### 2.5 Toleranzen

Bei jeglicher Form von Messung lassen sich Abweichungen vom Realwert nicht vermeiden. Diese Abweichungen sollten sich bei der von Hand per Zollstock verrichteten Messungen im Rahmen von +/- drei Zentimetern bewegen.

Im Hessenviewer sind die Abweichungen etwas schwieriger zu beurteilen. Vorausgesetzt wird erst einmal, dass die Hessenviewer-Koordinaten realen Koordinaten entsprechen.

Die Verschiebung des Mauszeigers, der im Hessenviewer zum Ablesen dient, um einen Bildschirmpixel, bringt bei den verwendeten Größenverhältnissen (siehe Hessenviewer-Abbildungen) eine Verschiebung von ungefähr fünf Real-Zentimetern mit sich. Da bei der höchsten Vergrößerung (ca. 1:16) der Hessenviewer-Ansicht, bei der noch Linien erkennbar sind, die Pixel, die die Linien bilden, eine Ausdehnung von ca. 0,5 Realmetern haben, ist von einer möglichen Abweichung der Ablesung allein durch diesen Faktor von bis zu 0,25 m auszugehen. Diese Zahl ergibt sich aus dem Maximal-Abstand des Mittelpunkts eines Pixels zum Pixelrand. Außerdem gehe ich von einer Ableseabweichung aus, die drei Ablesepixeln entspricht, also ungefähr 0,15 m betragen sollte.

Somit kann von einer maximalen Gesamtabweichung einer Koordinate von 0,4 m ausgegangen werden. Hierbei wird nicht berücksichtigt, ob sich die Hessenviewer-Ablesung per Mauszeiger in verschiedenen Webbrowsern und Bildschirmauflösungen unterscheidet. Für dieses Projekt wurde die Ablesung in Mozilla Firefox (Version 10.0.2) in einer Bildschirmauflösung von 1920\*1080 durchgeführt. Ebenfalls kann auch die Wandausdehnung des Gebäudes über die in Hessenviewer verfügbaren Grundrisslinien hinaus nicht beachtet werden.

Im Rahmen der Größe des Gebäudes sind die Abweichungen für das Modell durchaus vertretbar und sollten keinen negativen Einfluss auf die Darstellung und Erkennbarkeit haben.

Um aus den stark kantigen Linien des Hessenviewers mit Hilfe des Mauszeigers exakte Koordinaten zu gewinnen, wurde eine Art manuelle Pixel-Interpolation verwendet. Um für das Modellieren passende und möglichst exakte Längen verfügbar zu haben, werden Mittelwerte aus doppelt vorhandenen Längen gebildet (beispielsweise der Seitenlängen des "Dachquaders" in den Hessenviewer-Abbildungen) und dann im Modell verwendet. Bei großen Längen wird bei Bedarf auf halbe Dezimeter (beispielsweise Gesamtlänge des Gebäudes), bei kleinen Längen auf Zentimeter gerundet (beispielsweise Breite der Treppenstufen der Feuertreppe).

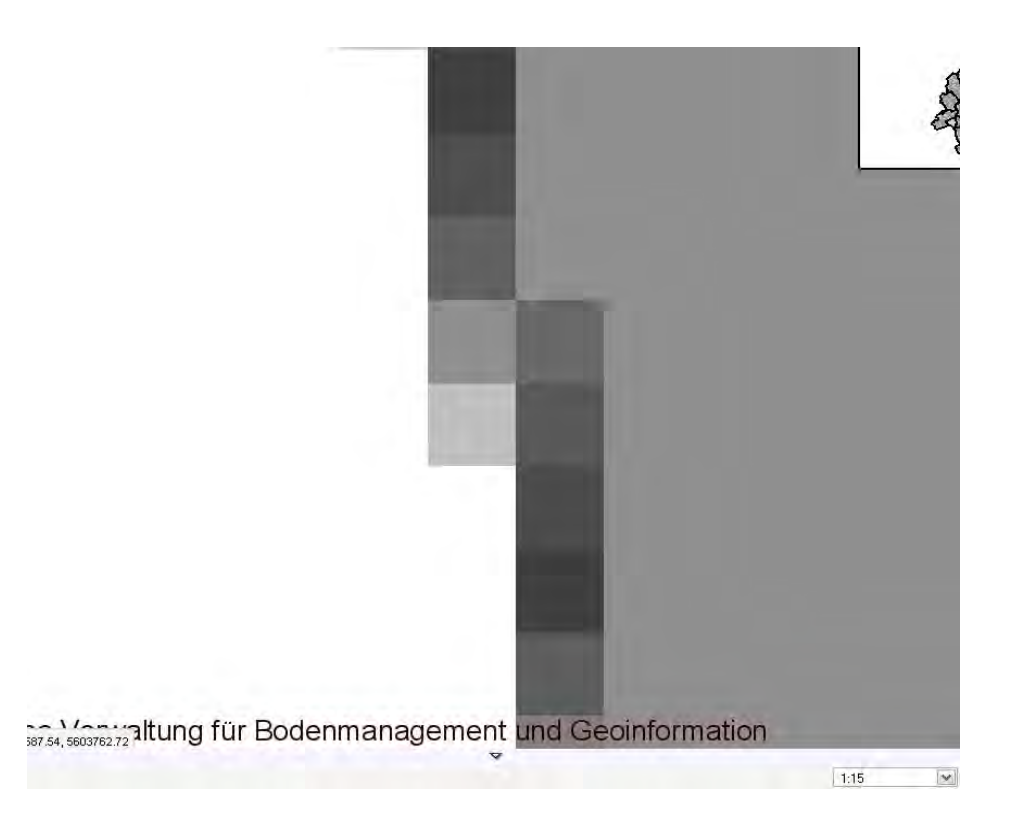

*Abb. 13: Hessenviewer - maximale Vergrößerung einer Linie*

## 2.6 Texturierung

Geplant ist, die äußeren Flächen des Modells mit einer passenden Farbe und/oder mit einer passenden Textur zu versehen, um die Realitätsnähe des Modells auf ein Niveau zu bringen, das der angestrebten Level-of-Detail-Stufe gerecht wird.

Die Oberflächen des Gebäudes lassen sich in zwei unterschiedliche Typen unterteilen: Zu texturierende Flächen und zu färbende Flächen.

Texturiert werden Außenfassade (horizontale und vertikale Struktur), Gitter (Feuertreppe), Lamellen, Fensterfronten und hohe Fenster sowie Türen, die jeweils durch passende Fototexturen dargestellt werden.

Die restlichen Flächen werden mit einheitlichen Farben versehen. Die Dachgeschoss-Bodenfläche und die Fläche der Oberseite des Dachquaders werden ebenfalls einheitlich gefärbt, da ihre genaue Struktur selbst mit Hilfe der Luftaufnahme des Hessenviewer (Abb. 11) schwer zu beurteilen ist. Wo unter verschiedenen Gebäudeelementen einheitliche Farben vorherrschen, werden diese Elemente in Gruppen zusammengefasst gefärbt.

# 3. Modellierung

#### 3.1 Werkzeuge

Zur Umsetzung des realen Objekts in ein Modell stehen im Rahmen des Praktikums zwei Modellierungsprogramme zur Verfügung.

Google Sketchup ist eine relativ einfach zu beherrschende 3D-Modellierungssoftware, die nach Herstellerangaben sowohl die Wünsche des PC-Normalbenutzers als auch die von professionellen Modellierern erfüllen können soll. Die Software ist frei erhältlich und eignet sich vor allem für das Kreieren von einfachen bis detaillierten Gebäuden für Google Earth. Das Modell des D11-Gebäudes in einem Sketchup-Dateiformat (SKP-Format) ist das definierte Ziel des Praktikums. Für das Projekt wird die Version 8.0.11752 verwendet.

Blender ist eine Open-Source 3D-Modellierungssoftware, die ebenfalls frei erhältlich ist, und derzeit von der Blender Foundation weiterentwickelt wird. Außer 3D-Modellierung ermöglicht diese Software auch das Kreieren animierter Filme, visueller Effekte und die Erstellung interaktiver 3D-Anwendungen wie Computerspiele. Es ist eine vergleichsweise komplexe Software, was allerdings durch eine große Community und ein umfangreiches Angebot an Einführungstutorials ausgeglichen wird. Die Software richtet sich eher an erfahrene Modellierer, die anspruchsvolle und komplexe Projekte umsetzen wollen. In diesem Projekt wird die Version 2.62 verwendet.

Für die Umsetzung des Modells mitsamt Texturen wird hauptsächlich Blender verwendet werden. Anschließend wird das Objekt in ein Sketchup-kompatibles Format konvertiert und in Sketchup importiert. Dort können eventuelle Probleme beseitigt werden, die durch Inkompatibilitäten zwischen Sketchup und Blender auftreten.

Für das Bearbeiten der Texturen wird das frei erhältliche Bildbearbeitungsprogramm Gimp verwendet.

#### 3.2 Vorgehen

Die Messlängen werden in Blender-Einheiten (BE) umgesetzt, also entspricht eine BE einem Real-Meter.

Die Grundstruktur des Gebäudes ist offensichtlich quaderförmig, sodass ein Quader mit der entsprechenden Länge, Tiefe und Höhe als Ausgangspunkt verwendet wird.

Alle genannten Elemente des Gebäudes, die modelliert werden sollen, werden zunächst in drei Gruppen eingeteilt: Hauptquader, Dachgeschoss und Feuertreppe. Dies spiegelt zum

einen eine sinnvolle Einteilung der einzelnen Elemente in Gruppen während des Modellierens in der Blender-Software und andererseits eine Einteilung des Arbeitsaufwandes in drei ungefähr gleiche Teile wieder.

Nach dem Modellierungsvorgang werden alle Gebäudeelemente, die nach außen sichtbar sind, mit Texturen oder passenden (Material-)Farben versehen. Damit dies gelingen kann, müssen die Flächennormalen des Modells vor der Texturierung überprüft werden.

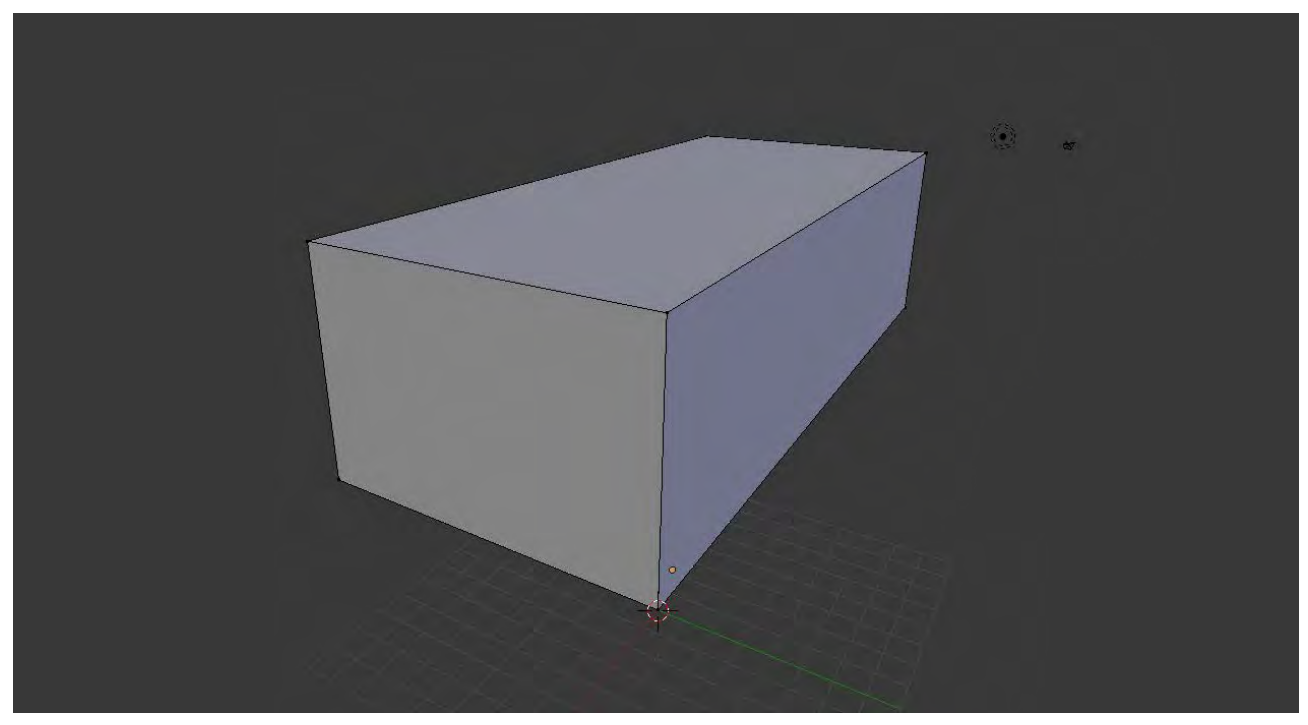

*Abb. 14: Modellierung - Hauptquader Beginn*

#### 3.2a Hauptquaderelemente

Diese Gruppe umfasst die in 2.4a bis 2.4c beschriebenen Elemente außer der Feuertreppe.

Zunächst muss der Hauptquader mit den verschiedenen Vertiefungen wie Fenster und Türen versehen werden. Es ist möglich, die Vertiefungen beispielsweise durch Subdivisions der Wandflächen zu erreichen, die daraufhin auf die Größen und Tiefe des Elements angepasst werden können.

Die Fensterfronten auf Nord- und Südseite des Gebäudes haben die gleiche Struktur und können analog erzeugt werden. Für die Trennobjekte der Fensterfronten, auf den Fotografien erkennbar als grau-schwarze Blöcke zwischen den Fenstereinheiten, werden Säulen mit den Ausmaßen der Trenner in die Gebäudeseiten eingelassen. Das hat den Vorteil, dass die Trenner auf allen Ebenen mit der gleichen Position und Ausmaß

vorhanden sind und der Rest der Säule im Modell nicht nach außen sichtbar ist. Sobald die Fensterfronten mit den entsprechenden Längen erzeugt wurden, können die Trenner-Objekte solange dupliziert und um die Fensterfront-Länge verschoben werden, bis Trenner-Objekte bis zum Ende der Fensterfront auf jedem Stockwerk platziert sind. Die Ostseiten-Fenster orientieren sich komplett an den Maßen und den hergeleiteten Größen aus der Struktur der Außenfassade, die Westseitentüren ebenfalls, wobei diese mit der Höhe der Feuertreppe übereinstimmen müssen und mit dieser verglichen werden können. Anschließend kann der Überhang, durch einen Quader mit den Maßen dargestellt, über dem Haupteingang auf der Südseite angebracht werden. Einige uniforme Lichtquellen, die sich am Haupteingang und auf mehreren Ebenen der Feuerleiter wiederfinden, werden nach dem Modellieren und Platzieren der Feuertreppe an diese angepasst am Gebäude angebracht.

Da die genauen Positionen der Lampen auf den Oberflächen unbekannt sind, werden diese geschätzt. (siehe Kap. **2.4a** bis Kap. **2.4c**).

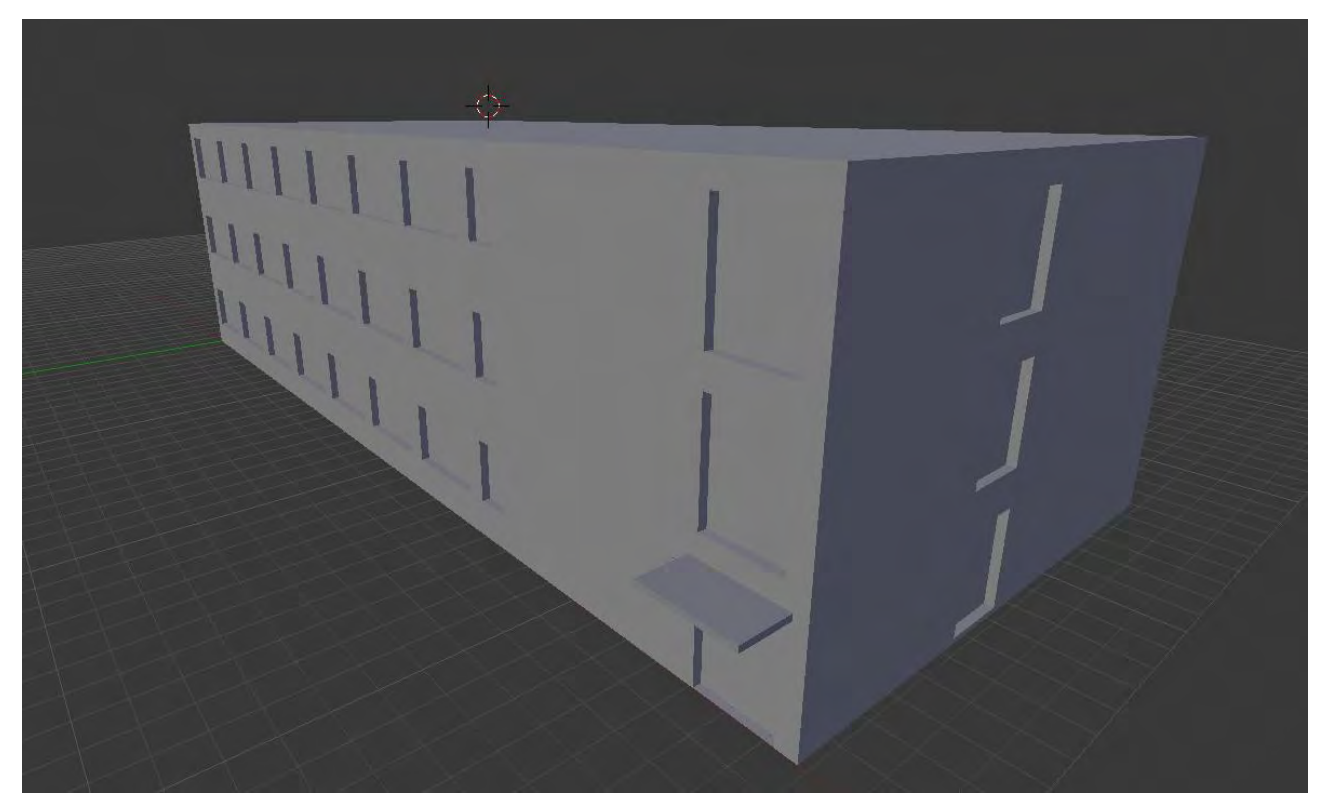

*Abb. 15: Modellierung - Hauptquaderelemente*

## 3.2b Feuertreppe

Die Feuertreppe besteht im wesentlichen aus zwei Metallsäulen, sechs einzelnen Aufstiegstreppen (die wiederum aus Stufen und den Geländern bestehen) und einer Plattform auf jeder Seite der Treppe pro Ebene. Der Aufbau der Feuertreppe wiederholt sich auf jeder Ebene, sodass diese nur für die erste Ebene modelliert werden muss und dann für jedes weitere Stockwerk kopiert und verschoben werden kann. Danach werden Details ausgebessert, die sich auf den Ebenen unterscheiden (wie das Geländer auf der obersten Ebene) und die Höhe der Metallsäulen werden auf die Unterseite der obersten Plattformen angepasst. Die einzelnen Treppenstufen der Aufstiegstreppen sind überall gleich, müssen jedoch zunächst auf die richtigen Maße und auf die richtige Position im Raum zwischen dem unteren und oberen Ende der Treppe gebracht werden. Zur Berechnung wurde die Höhe und Länge des Abstands zwischen zwei Plattformen (links und rechts einer Aufstiegstreppe) durch die Anzahl der Treppenstufen geteilt. Die Maße der Plattformen sind links und rechts nicht identisch. Komplexe Gitterstrukturen, wie zum Beispiel an der Unterseite der Plattformen, werden im Modell zu Blöcken vereinfacht (siehe Kap. **2.3**). Das Geländer hat überall auf der Treppe die gleichen Maße.

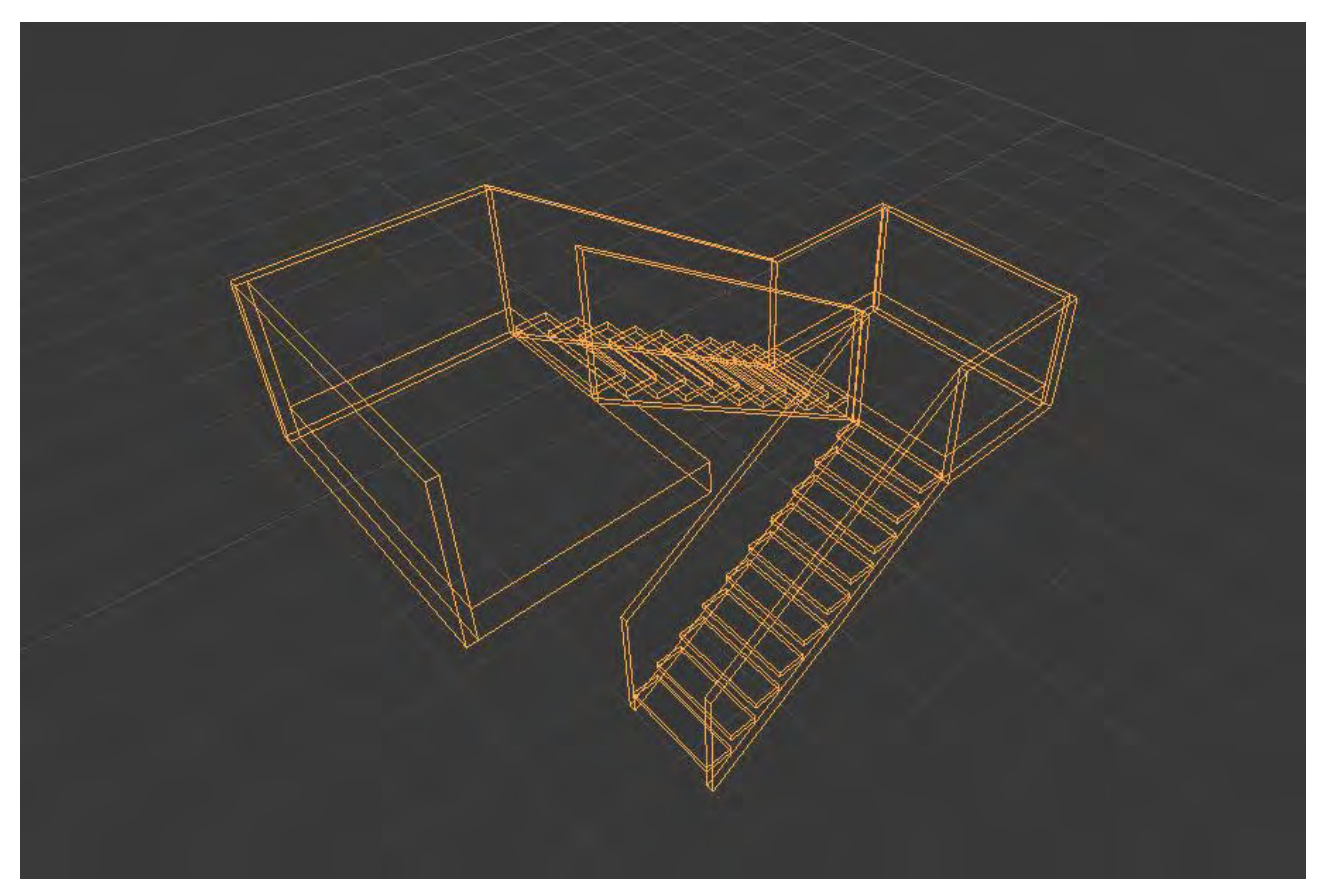

*Abb. 16: Modellierung – Drahtmodell Treppe für das erste Stockwerk*

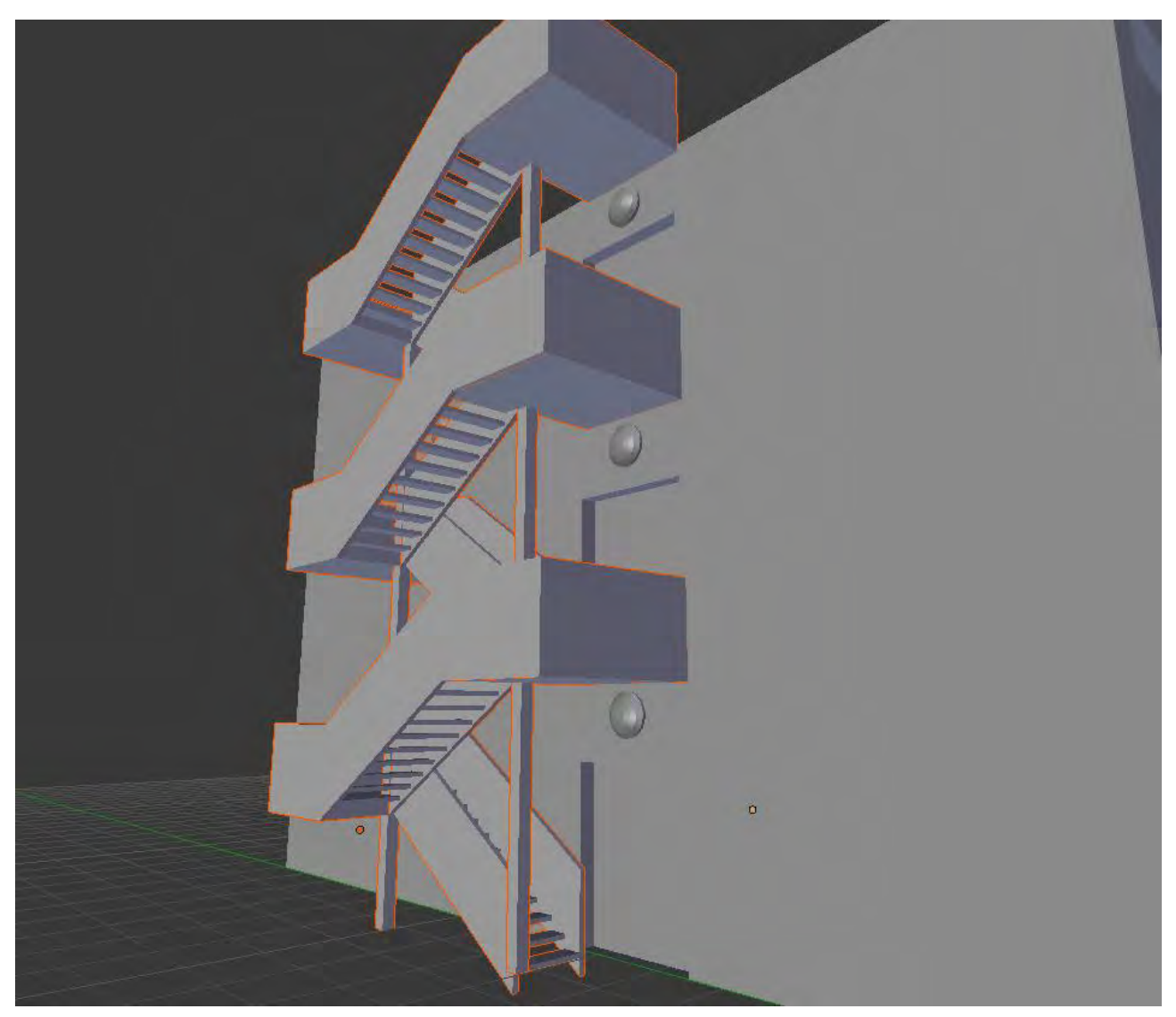

*Abb. 17: Modellierung – Komplette Treppe*

## 3.2c Dachgeschoss

Das Dachgeschoss enthält die in 2.4d genannten Elemente. Die Position des "Dachquaders" kann aus den Hessenviewerdaten gewonnen werden, die Höhe der Brüstung kann nach Augenmaß und Vergleich mit der Außenfassade und der Feuertreppe approximiert werden. Die Öffnung der Brüstung zur Feuertreppe hin entspricht von der Größe her den Nebeneingängen auf den anderen Ebenen der Treppe. Die anderen Objekte müssen nach Position und Größe geschätzt werden (wie in Kap. **2.4d**  beschrieben).

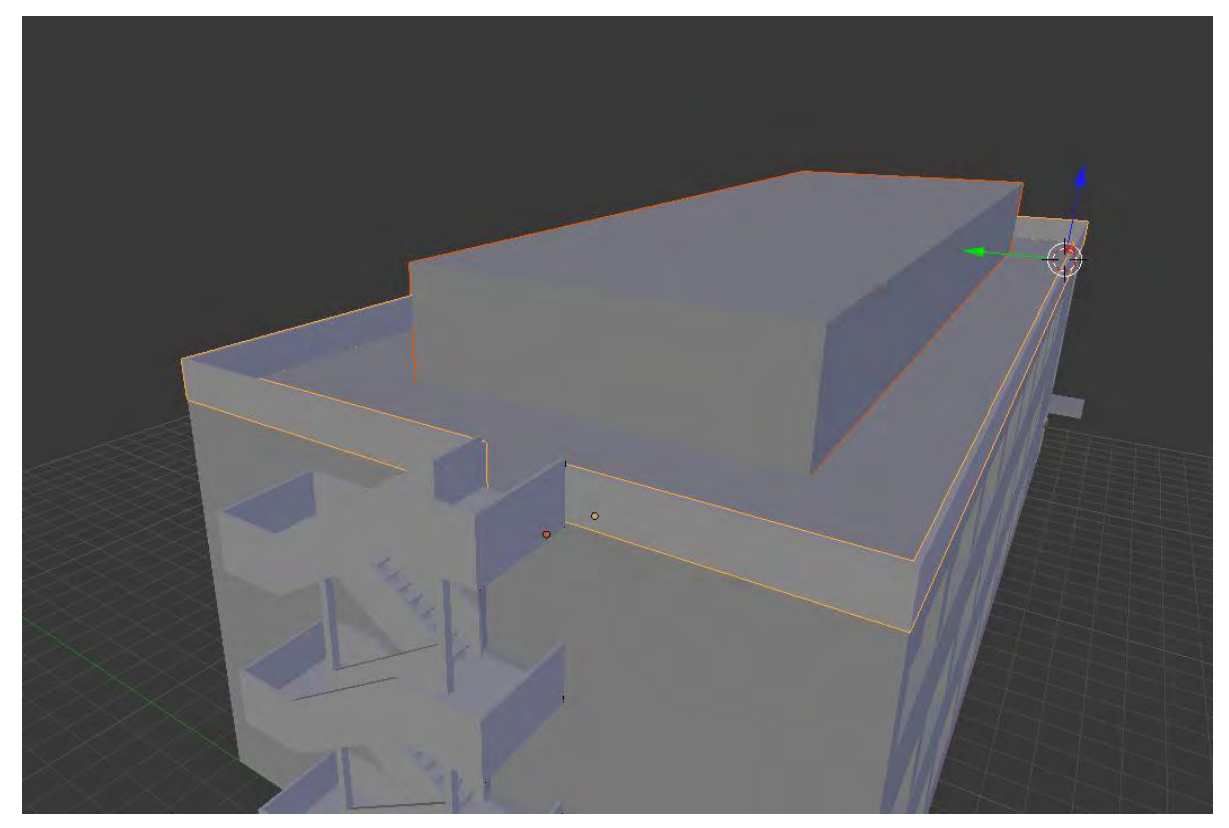

 *Abb. 18: Modellierung – Dachgeschoss*

 *Abb. 19: Modellierung – Dachgeschoss Details*

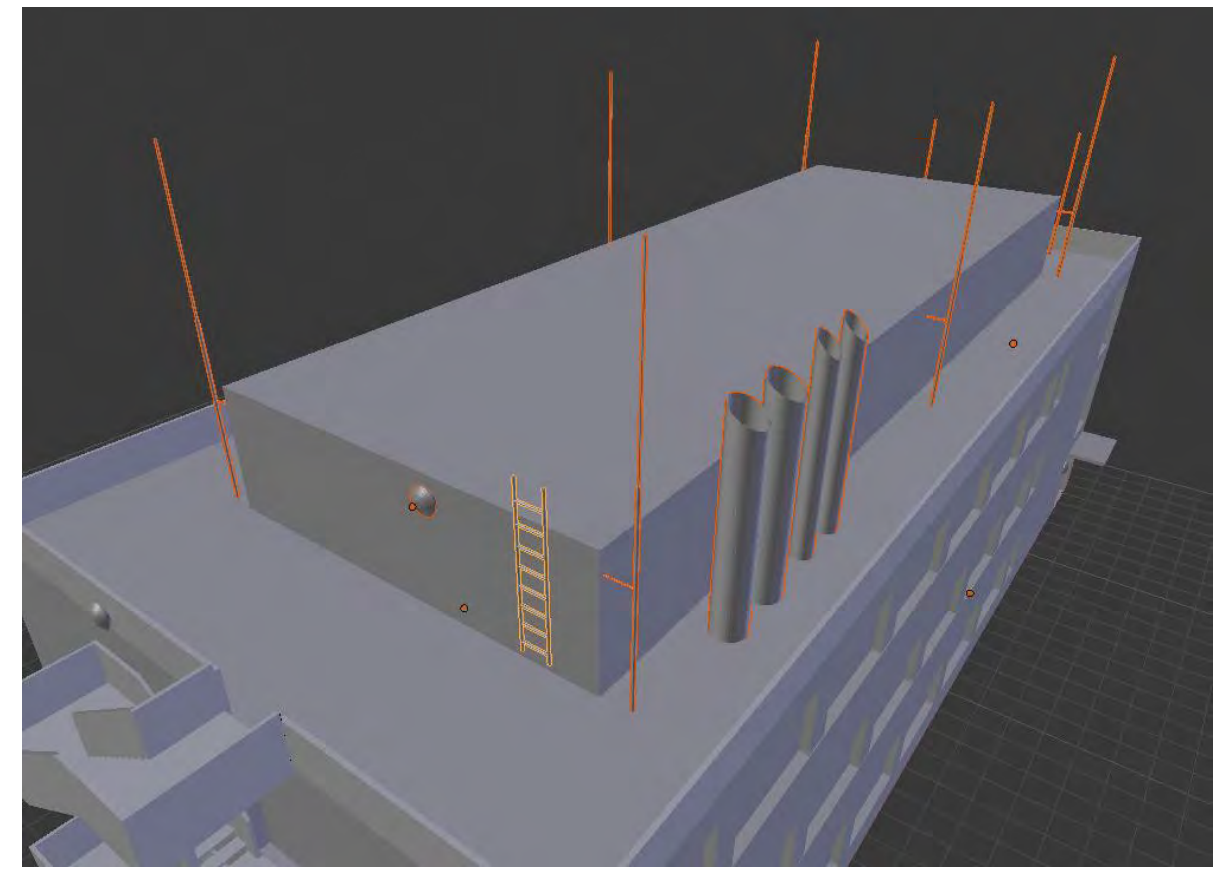

#### 3.3 Texturierung

Nach Abschluss der Modellierungsvorgangs sollen die im Kapitel **2.6** gesammelten Oberflächen nun mit Farben bzw. Texturen versehen werden. Die zu färbenden Oberflächen werden mit einem Material versehen, welches anschließend die passende Farbe zugewiesen bekommt. Dies entspricht bei diesem Gebäude meist Grautönen, die in den Zwischenräumen zwischen den Fenstern, dem Überhang, den Dachelementen und weiteren Elementen verwendet werden. Für die soliden, nicht zu texturierenden Treppenteile wurde ein metallisch-blauer Farbton gewählt.

Komplexer wird nun die möglichst detailgenaue Texturierung der markantesten Oberflächen, die vor allem von Bodenhöhe aus gut erkennbar sind. Dies sind die Fassaden-Strukturen, die Lamellenstruktur, die Fenster, die Türen und die Gitterstruktur der Feuertreppe.

Die Gitterstruktur und die Lamellenstruktur sind feine Strukturen, die sich aber in großer Anzahl wiederholen und so Mustercharakter haben, was ihre Anpassung auf Flächen erleichtert. Die Lamellenstruktur wurde aus einer Fotografie des Gebäudes gewonnen, bei der Gitterstruktur handelt es sich um eine zweckentfremdete Glasbaustein-Textur.

Die restlichen Flächen benötigen Texturen, die genau auf die Größe der zu texturierenden Flächen angepasst werden müssen. Somit eignet sich die Benutzung von UV-Koordinaten für die Positionierung der Texturen. Alle diese Texturen wurden aus Fotografien des Gebäudes gewonnen. Für alle hohen Fenster und alle Türen wurde jeweils die gleiche Textur verwendet, die auf die (zum Teil unterschiedliche) Größe angepasst (und skaliert) wurde.

Die Textur der Fensterfronten musste modifiziert werden, da ein Teil der Fläche der Fensterfronten hinter den Trenner-Objekten, die ja modelliert wurden, lag und damit nicht sichtbar war. Dies führte zu einer Verschiebung der sichtbaren Fenstertexturen, da die Texturen normalerweise immer unendlich weit über die Flächen kopiert werden. Um dieses Problem zu umgehen, wurde eine UV-Map der betroffenen Flächen als Bild exportiert (da dieses bereits die korrekten Maße umfasste) und als Textur, die die Fenstertextur mit einem Platzhalter für die Lücke der Trenner-Objekte ergänzte, für die Fläche verwendet. Nach Korrektur der Verschiebung der Textur sind nun die Fensterfronten an den richtigen Positionen.

Um die Texturen in der Standard-Blender Ansicht sichtbar und konfigurierbar zu machen, wurde GLSL-Sampling im Textured-Draw-Modus verwendet. GLSL ermöglicht die Echtzeit-Aktualisierung von verwendeten Materialien und Texturen am Modell.

#### *Abb. 20: Texturiertes Modell – Süd-West-Seite*

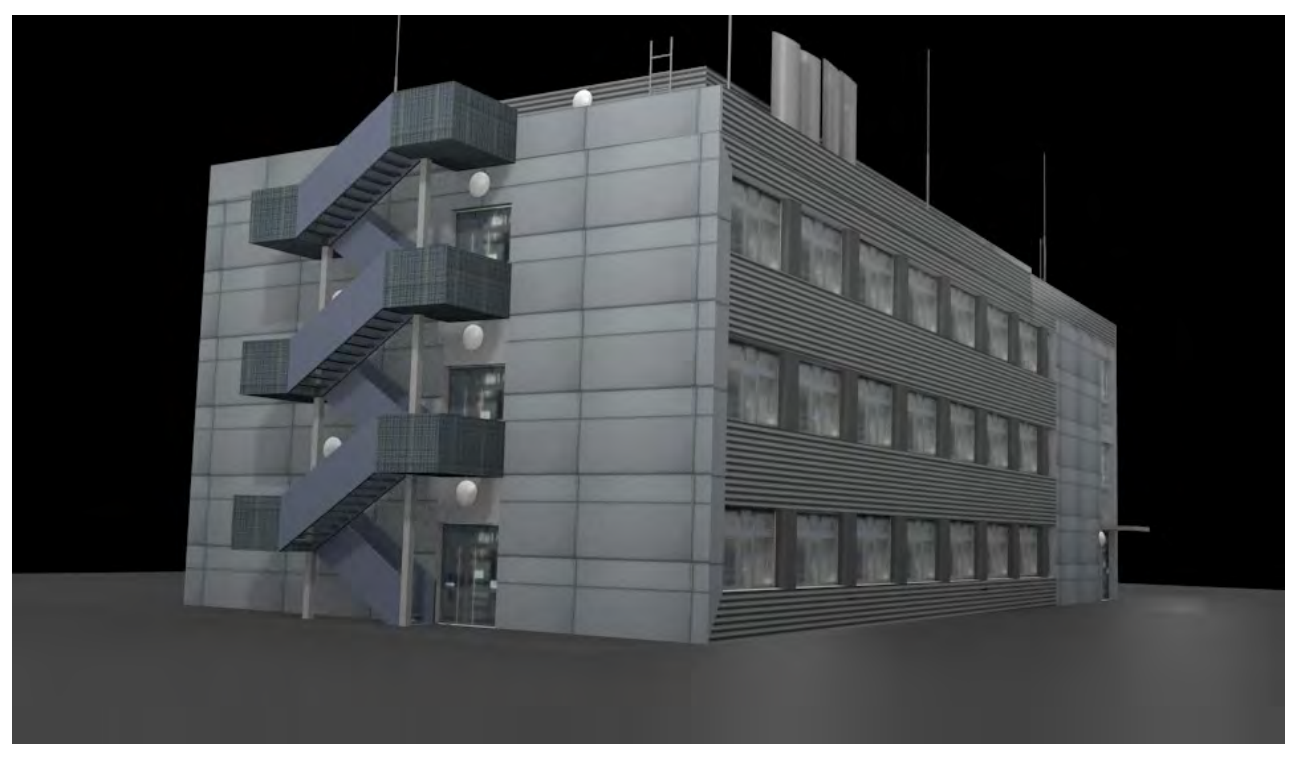

 *Abb. 21: Texturiertes Modell – Nord-Ost-Seite*

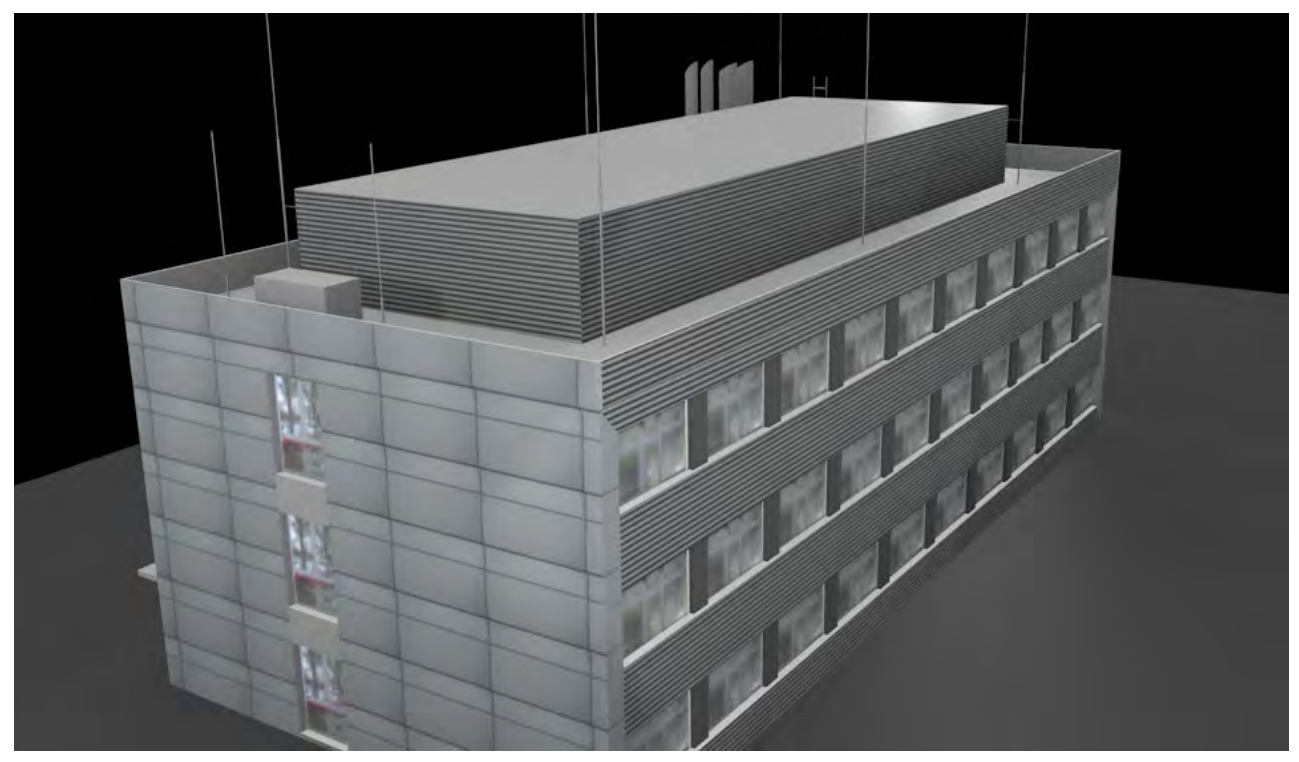

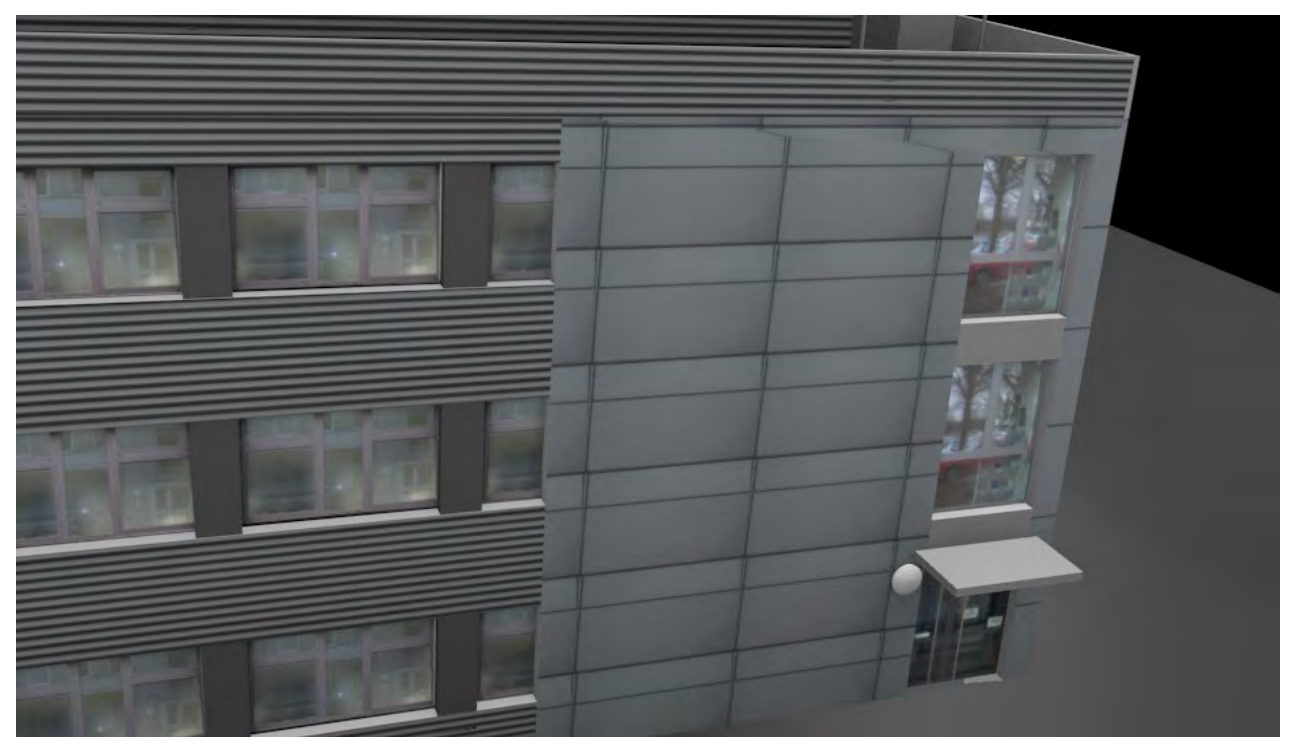

 *Abb. 22: Texturiertes Modell – Südseite Details*

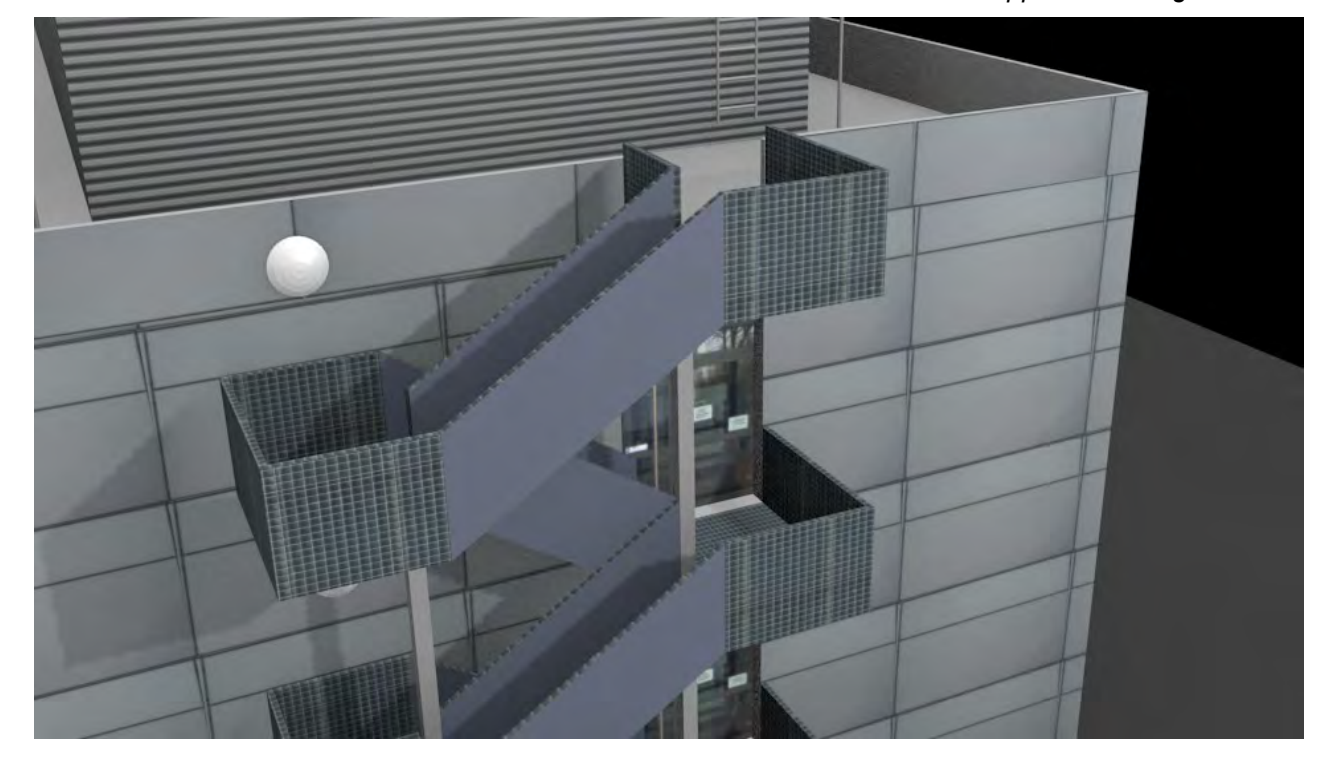

*Abb. 23: Texturiertes Modell – Westseite Treppe und Dachgeschoss*

# 4. Abschluss

## 4.1 Importierung in Google Sketchup

Google Sketchup unterstützt nach Herstellerangaben die Importierung von Objekten im 3DS-Format<sup>[1](#page-26-0)</sup>. Um die Übernahme von Texturen zu gewährleisten, wird die Positionierung der Texturen im gleichen Ordner wie das zu importierende Projekt empfohlen.

Nach dem Export des Blender-Objekts in das 3DS-Format (natives Format von Autodesk 3ds Max) und dem Import in Google Sketchup (die Texturen wurden wie gefordert als Kopie im gleichen Ordner gespeichert) wurde das modellierte Gebäude in Sketchup dargestellt. Alle Flächen und Vertizes scheinen vollständig übernommen worden zu sein, allerdings ist keine der in Blender zugewiesenen Texturen sichtbar. Die zugewiesenen Materialfarben scheinen jedoch vorhanden zu sein, wenn auch nicht immer im exakt gleichen Farbton. Das importierte Gebäude kann wie ein übliches Sketchup-Objekt behandelt und editiert werden. Weitere Versuche, das Objekt zu importieren, brachten das gleiche Ergebnis.

Export und Import mit dem DAE-Format (Collada) als Medium, das ebenfalls von beiden Programmen unterstützt wird, brach in Sketchup mit einer nicht stichhaltigen Fehlermeldung ab.

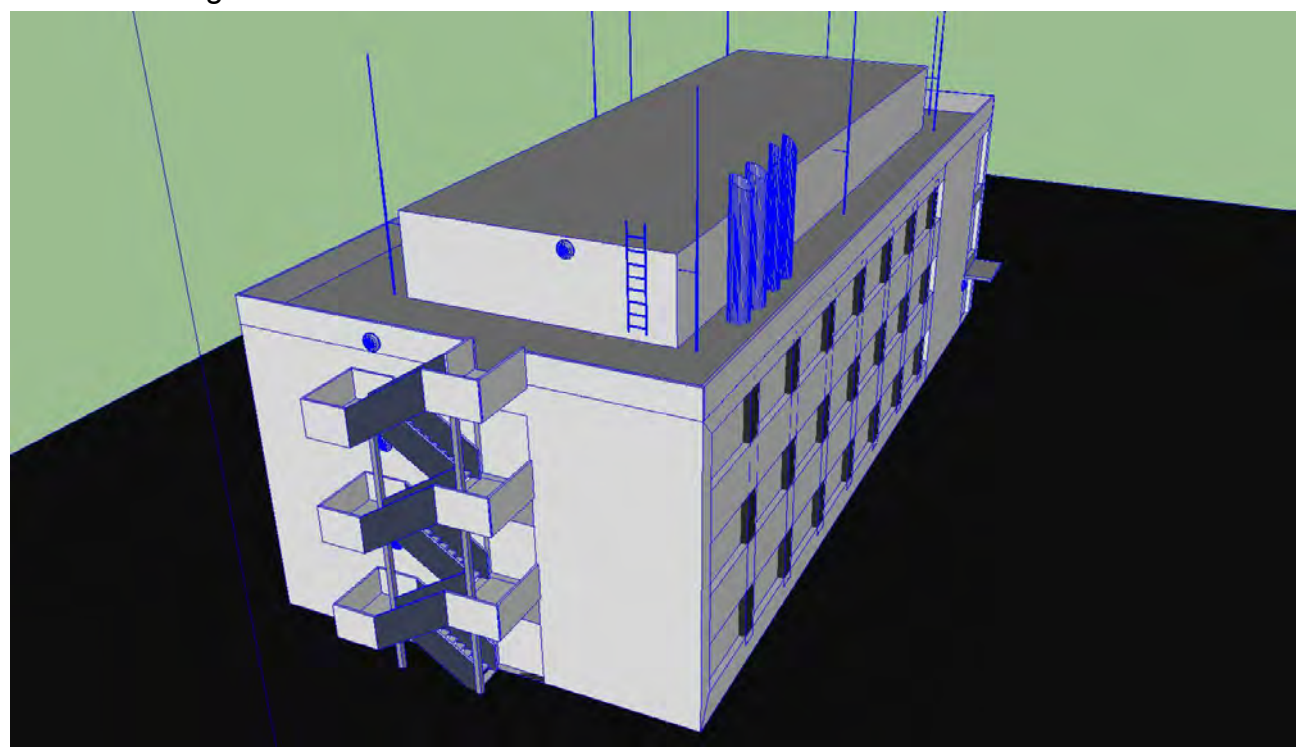

*Abb. 24: Sketchup - Ansicht des importierten Blender-Modells*

<span id="page-26-0"></span>1 Quelle: http://support.google.com/sketchup/bin/answer.py?hl=de&answer=36201

#### 4.2 Fazit und Bewertung des Ergebnisses

Der Vergleich der von Hand gemessenen Werte mit denen des Hessenviewers brachte hervor, dass die Abweichungen der Hessenviewerwerte meist weit unter der geschätzten maximalen Abweichung von 0,4 m lagen. Dies spricht für Hessenviewer als eine verlässliche Quelle für exakte Messwerten, zum Beispiel für die großflächige Modellierung eines Stadtgebiets, bei dem nähere Gebäudedetails keine weitere Rolle spielen.

Die komplette Ausmessung des Gebäudes von Hand erwies sich als sehr aufwendig, was den Schluss nahelegt, dass sich diese Art der Ausmessung nicht für eine großflächigere Modellierungskampagne, beispielsweise einer Stadt, rentiert. Der Hessenviewer stellt hier eine zweckmäßigere Alternative dar.

Die Texturierung in Blender hätte durch eine vorausschauendere Aufteilung der Gebäudeflächen während der ersten Modellierungsphase vereinfacht und von der visuellen Qualität her verbessert werden können. Sichtbar ist dieser Fakt vor allem an den Übergängen der Außenfassadenstruktur zur Lamellenstruktur. Oftmals stimmen hier die Positionen der texturierten Flächen nicht ganz mit dem Vorbild überein. Ebenfalls wurde die Höhe der Schornstein-Elemente etwas überschätzt.

Nach Meinung des Autors erfüllt das Blender-Modell trotz der Mängel die gesetzten Maßstäbe für ein detailgetreues Abbild des Gebäudes D11 in der Level-of-Detail-Stufe drei.

Da die Importierung des Modells nach Sketchup nur ohne Texturen funktionierte, kann ausschließlich das in Blender angefertigte texturierte Modell als Ergebnis des Projekts auf Genauigkeit und visuelle Qualität beurteilt werden. Die Importierungsprobleme, die auf dem 3DS-Weg die Texturen des Blender-Modells verweigern und auf dem DAE-Weg einen Sketchup-Fehler hervorrufen, sind reproduzierbar.

Das Ziel, das komplette Blender-Modell schließlich im Sketchup-Format vorliegen zu haben, ist somit nur zum Großteil erreicht worden.

# 5. Quellenangaben

Präsentation "Erstellung und Integration von Sketchup Modellen mit dem Hessenviewer", Bittenbring, Fokou Fotsing,THM Gießen (Deutschland), 2011

"Levels of Detail in 3D building reconstruction from LIDAR data", H. Arefi, J. Engels, M. Hahn and H. Mayer, Stuttgart University of Applied Sciences, Stuttgart, Germany, Bundeswehr University Munich, Munich, **Germany** 

#### **Internetquellen (Stand 14.03.2012):**

Hessenviewer – http://hessenviewer.hessen.de Blender Tutorial http://wiki.blender.org/index.php/Doc:2.4/Manual/Your\_First\_Animation/1.A\_static\_Gingerbread\_Man Information Google Sketchup - https://en.wikipedia.org/wiki/Google\_sketchup Information Blender Software - https://en.wikipedia.org/wiki/Blender\_%28software%29 Blender Tutorial - https://de.wikibooks.org/wiki/Blender Dokumentation Blender Tutorial - http://blenderartists.org Blender Tutorial - http://www.museum.state.il.us/ismdepts/library/linuxguides/blender/blender\_faq\_36.html CG Textures – http://www.cgtextures.com Blender Tutorial - http://www.crowle.de/ Blender GLSL - http://www.blender.org/development/release-logs/blender-248/realtime-glsl-materials/ Information Autodesk 3ds Max - http://en.wikipedia.org/wiki/Autodesk\_3ds\_Max Blender Tutorial - http://blenderhilfe.de/?p=293 Sketchup Funktionen - http://support.google.com/sketchup/bin/answer.py?hl=de&answer=36201